Dell OptiPlex XE2 スモールフォームファクター オーナーズマニュアル

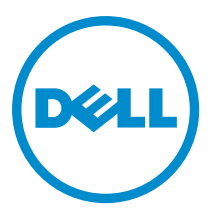

## メモ、注意、警告

■ メモ: コンピュータを使いやすくするための重要な情報を説明しています。

- 注意: ハードウェアの損傷やデータの損失の可能性を示し、その問題を回避するための方法を説明してい ます。
- 警告: 物的損害、けが、または死亡の原因となる可能性があることを示しています。

#### **©** 2013 Dell Inc.

本書で使用されている商標:Dell™、DELL ロゴ、Dell Precision™、Precision ON™、ExpressCharge™、Latitude™、Latitude ON、™ OptiPlex™、Vostro™、および Wi-Fi Catcher™ は Dell Inc. の商標です。Intel®、Pentium®、Xeon®、Core™、Atom™、Centrino®、およ び Celeron® は米国およびその他の国における Intel Corporation の登録商標または商標です。AMD® は Advanced Micro Devices, Inc. の登録商標、AMD Opteron™、AMD Phenom™、AMD Sempron™、AMD Athlon™、ATI Radeon™、および ATI FirePro™ は Advanced Micro Devices, Inc. の商標です。Microsoft®、Windows®、MS-DOS®、Windows Vista®、Windows Vista スタートボタ ン、および Office Outlook® は米国および/またはその他の国における Microsoft Corporation の商標または登録商標です。 Blu-ray Disc™ は Blu-ray Disc Association(BDA)が所有する商標で、ディスクおよびプレーヤーで使用するライセンスを取得 しています。Bluetooth® の文字マークは Bluetooth® SIG, Inc. が所有する登録商標で、Dell Inc. はそのようなマークを取得ラ イセンスのもとに使用しています。Wi-Fi® は Wireless Ethernet Compatibility Alliance, Inc. の登録商標です。

2013 - 06

Rev. A00

# 目次

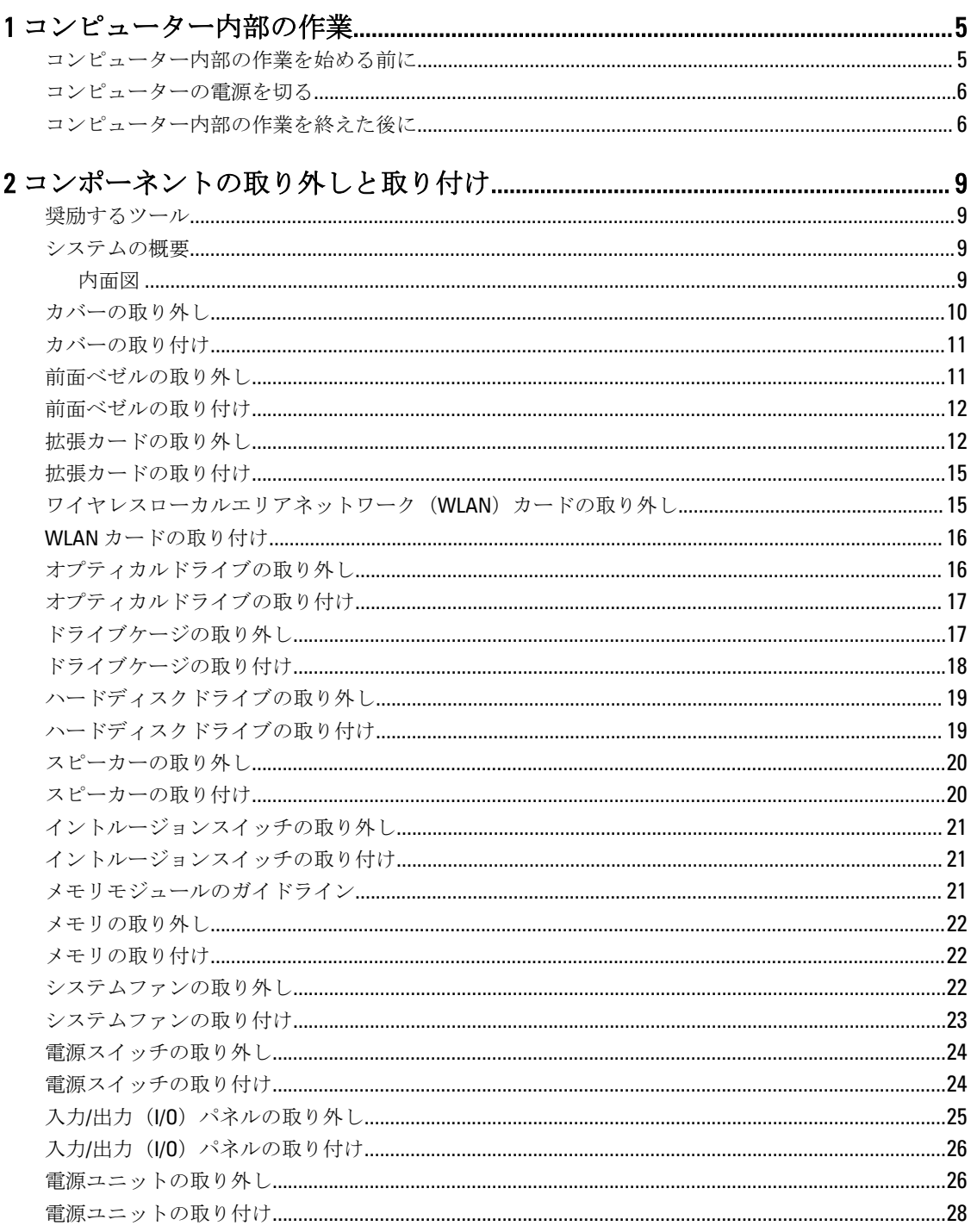

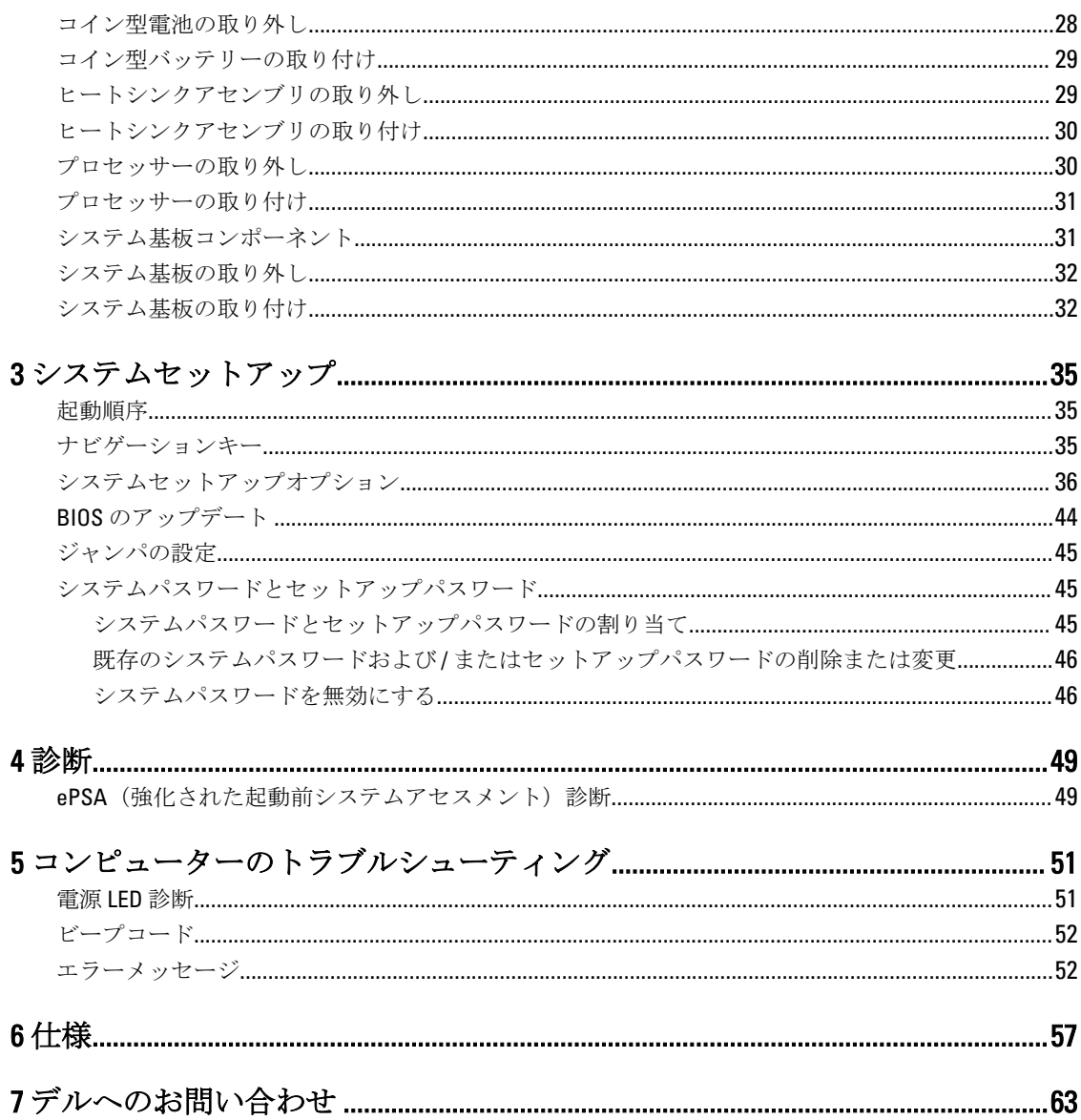

# <span id="page-4-0"></span>コンピューター内部の作業

## コンピューター内部の作業を始める前に

コンピューターの損傷を防ぎ、ユーザー個人の安全を守るため、以下の安全に関するガイドラインに従って ください。特記がない限り、本書に記載される各手順は、以下の条件を満たしていることを前提とします。

- コンピューターに付属の「安全に関する情報」を読んでいること。
- コンポーネントは交換可能であり、別売りの場合は取り外しの手順を逆順に実行すれば、取り付け可 能であること。
- 警告: コンピューター内部の作業を始める前に、コンピューターに付属の「安全に関する情報」に目を通 してください。安全に関するベストプラクティスについては、規制コンプライアンスに関するホームペ ージ (www.dell.com/regulatory\_compliance) を参照してください。
- 注意: 修理作業の多くは、認定されたサービス技術者のみが行うことができます。製品マニュアルで許可 されている範囲に限り、またはオンラインサービスもしくは電話サービスとサポートチームの指示によ ってのみ、トラブルシューティングと簡単な修理を行うようにしてください。デルで認められていない 修理(内部作業)による損傷は、保証の対象となりません。製品に付属しているマニュアルの「安全に お使いいただくために」をお読みになり、指示に従ってください。
- 注意: 静電気による損傷を避けるため、静電気防止用リストバンドを使用するか、またはコンピューター の裏面にあるコネクターなどの塗装されていない金属面に定期的に触れて、静電気を身体から除去して ください。
- △ 注意: コンポーネントとカードは丁寧に取り扱ってください。コンポーネント、またはカードの接触面に 触らないでください。カードは端、または金属のマウンティングブラケットを持ってください。プロセ ッサーなどのコンポーネントはピンではなく、端を持ってください。

△ 注意: ケーブルを外す場合は、ケーブルのコネクターかプルタブを持って引き、ケーブル自体を引っ張ら ないでください。コネクターにロッキングタブが付いているケーブルもあります。この場合、ケーブル を外す前にロッキングタブを押さえてください。コネクターを引き抜く場合、コネクターピンが曲がら ないように、均一に力をかけてください。また、ケーブルを接続する前に、両方のコネクターが同じ方 向を向き、きちんと並んでいることを確認してください。

■ メモ:お使いのコンピューターの色および一部のコンポーネントは、本書で示されているものと異なる場 合があります。

コンピューターの損傷を防ぐため、コンピューター内部の作業を始める前に、次の手順を実行してください。

- 1. コンピューターのカバーに傷がつかないように、作業台が平らであり、汚れていないことを確認します。
- 2. コンピューターの電源を切ります(「コンピューターの電源を切る」を参照)。

注意: ネットワークケーブルを外すには、まずケーブルのプラグをコンピューターから外し、次にケ ーブルをネットワークデバイスから外します。

- 3. コンピューターからすべてのネットワークケーブルを外します。
- 4. コンピューターおよび取り付けられているすべてのデバイスをコンセントから外します。
- 5. システムのコンセントが外されている状態で、電源ボタンをしばらく押して、システム基板の静電気を 除去します。

1

<span id="page-5-0"></span>6. カバーを取り外します。

#### 注意: コンピューターの内部に触れる前に、コンピューターの裏面など塗装されていない金属面に触 れ、静電気を除去します。作業中は定期的に塗装されていない金属面に触れ、内部コンポーネント を損傷する恐れのある静電気を放出してください。

### コンピューターの電源を切る

#### △ 注意: データの損失を防ぐため、コンピューターの電源を切る前に、開いているファイルはすべて保存し て閉じ、実行中のプログラムはすべて終了してください。

- 1. オペレーティングシステムをシャットダウンします。
	- Windows 8 では:
		- \* タッチパネル入力を有効にするデバイスの用法:
			- a. 画面の右端からスワイプ入力し、チャームメニューを開き、Settings (設定) を選択 します。
			- b.  $\bigcup$  を選択し、続いてシャットダウンを選択します。
		- \* マウスの用法:
			- a. 画面の右上隅をポイントし、Settings (設定)をクリックします。
			- b. ライセンス情報を展開または折りたたむには、 ◯ 続いて Shut down (シャットダウ ン)を選択します。
	- Windows 7 の場合:

```
1. スタート をクリックします。<sup>(*)</sup>をクリックします。
2. Shut Down (シャットダウン)をクリックします。
```
または

- 1. スタート をクリックします。 <sup>(\*)</sup> をクリックします。
- 2. 下に示すように Start (開始) メニューの右下隅の矢印をクリックして、 Shut Down (シャウ

ウダウン)をクリックします。

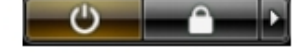

2. コンピューターと取り付けられているデバイスすべての電源が切れていることを確認します。オペレー ティングシステムをシャットダウンしてもコンピューターとデバイスの電源が自動的に切れない場合、 電源ボタンを6秒間押したままにして電源を切ります。

### コンピューター内部の作業を終えた後に

交換(取り付け)作業が完了したら、コンピューターの電源を入れる前に、外付けデバイス、カード、ケー ブルなどが接続されていることを確認してください。

1. カバーを取り付けます。

#### 注意: ネットワークケーブルを接続するには、まずケーブルをネットワークデバイスに差し込み、次 にコンピューターに差し込みます。

- 2. 電話線、またはネットワークケーブルをコンピューターに接続します。
- 3. コンピューター、および取り付けられているすべてのデバイスをコンセントに接続します。
- 4. コンピューターの電源を入れます。
- 5. 必要に応じて Dell 診断を実行して、コンピューターが正しく動作することを確認します。

# <span id="page-8-0"></span>コンポーネントの取り外しと取り付け

このセクションには、お使いのコンピューターからコンポーネントを取り外し、取り付ける手順についての 詳細な情報が記載されています。

### 奨励するツール

この文書で説明する操作には、以下のツールが必要です。

- 細めのマイナスドライバー
- プラスドライバー
- 小型のプラスチックスクライブ

### システムの概要

以下の図はベースカバーを取り外した後のスモールフォームファクターの内面図です。吹き出しはコンピュ ーター内部のコンポーネントの名前とレイアウトを示しています。

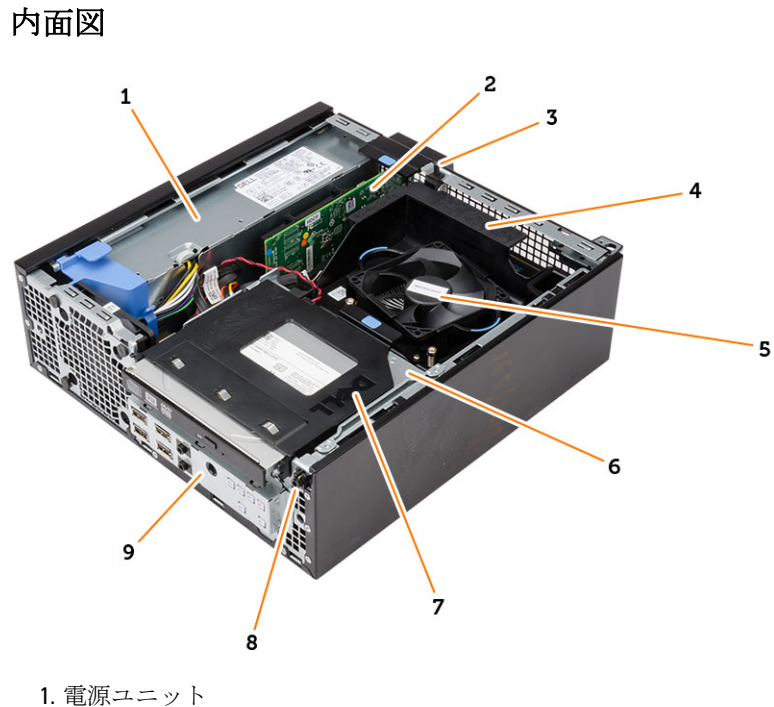

- 
- 2. PCI Express カード
- 3. イントルージョンスイッチ
- 4. プロセッサファンカバー
- 5. プロセッサファン

<span id="page-9-0"></span>6. ドライブケージ 7. オプティカルドライブ 8. 電源スイッチ 9. 入力 / 出力(I/O) パネル

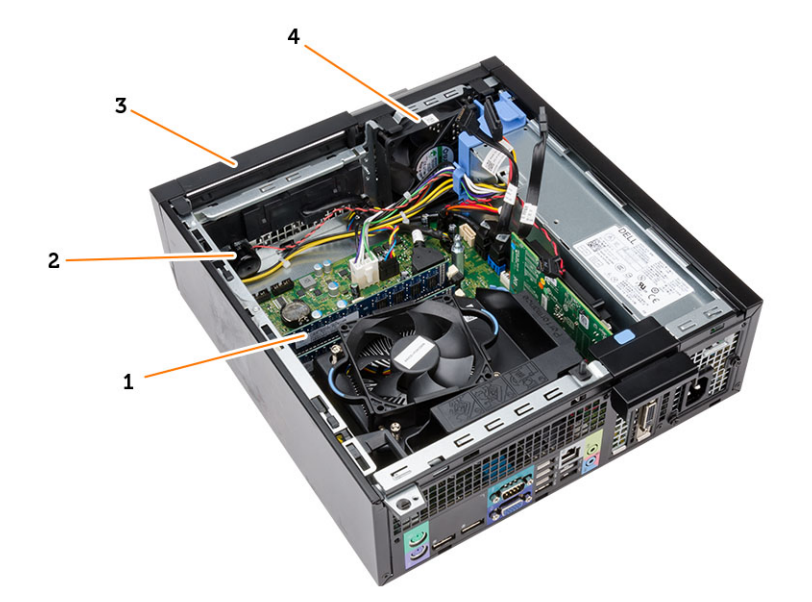

- 1. メモリモジュール
- 2. スピーカー
- 3. 前面ベゼル
- 4. システムファン

## カバーの取り外し

- 1. 「コンピューター内部の作業を始める前に」の手順に従います。
- 2. コンピューターの側面にあるカバーリリースラッチを上に引きます。

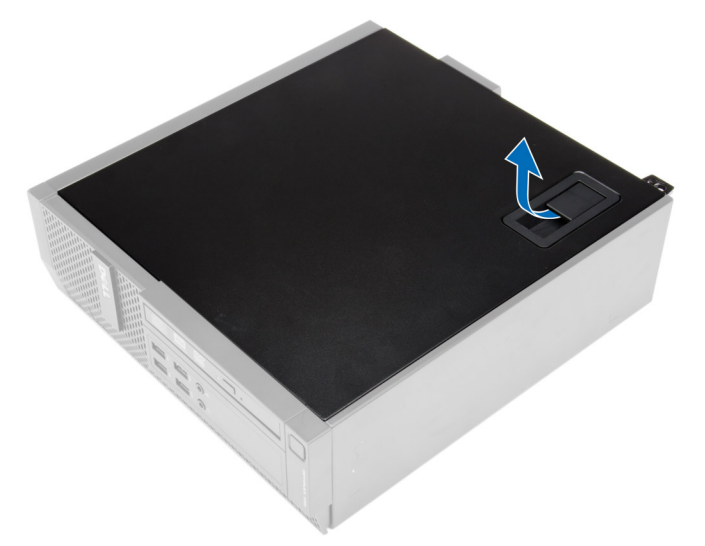

<span id="page-10-0"></span>3. カバーを 45 度の方向に持ち上げ、コンピューターから取り外します。

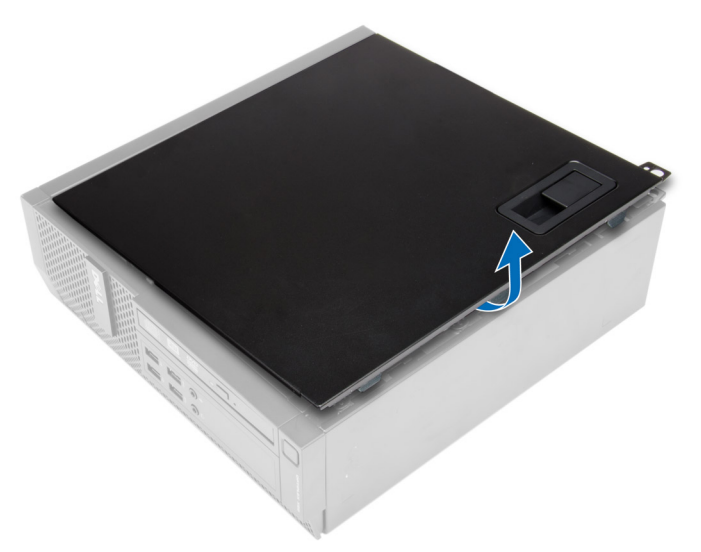

### カバーの取り付け

- 1. カバーをシャーシに設置します。
- 2. カチッと所定の位置に収まるまで、カバーを押し下げます。
- 3. 「コンピューター内部の作業の後に」の手順に従います。

## 前面ベゼルの取り外し

- 1. 「コンピューター内部の作業を始める前に」の手順に従います。
- 2. カバーを取り外します。
- 3. 前面ベゼル固定クリップをシャーシからてこの作用で取り出します。

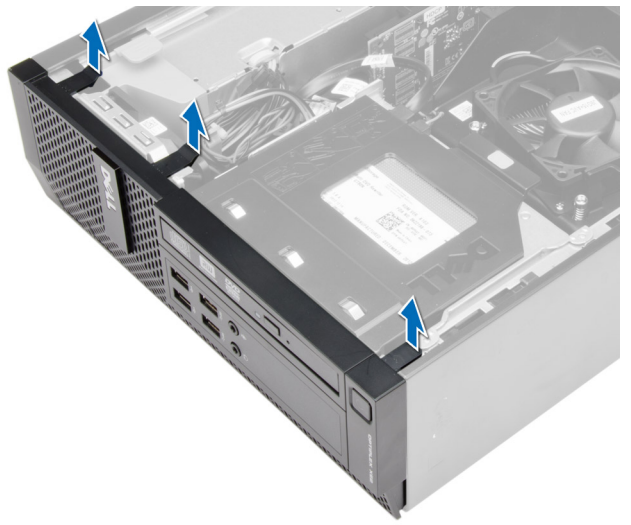

4. ベゼルをコンピューターから外す方向に回転させて、ベゼルのもう一方の端にあるフックをシャーシか ら外します。次に、シャーシを持ち上げ前面ベゼルをコンピューターから取り外します。

<span id="page-11-0"></span>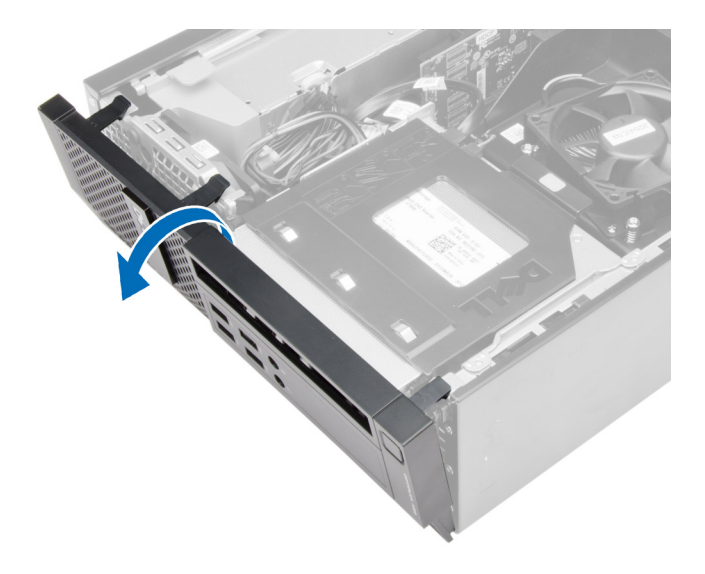

## 前面ベゼルの取り付け

- 1. シャーシ前面のスロットにある前面ベゼルの下端に沿ってフックを差し込みます。
- 2. ベゼルをコンピューターに向かって押し、カチッと所定の位置に収まるまで、前面ベゼル固定クリップ を固定させます。
- 3. カバーを取り付けます。
- 4. 「コンピューター内部の作業を終えた後に」の手順に従います。

### 拡張カードの取り外し

- 1. 「コンピューター内部の作業を始める前に」の手順に従います。
- 2. カバーを取り外します。

■ メモ:お使いのコンピューターに Powered 拡張カードがある場合は、手順3と手順4を行ってから、 手順 5 を行います。

3. カードから電源ケーブルを外します。カード固定ラッチのリリースタブを上向きに回します。

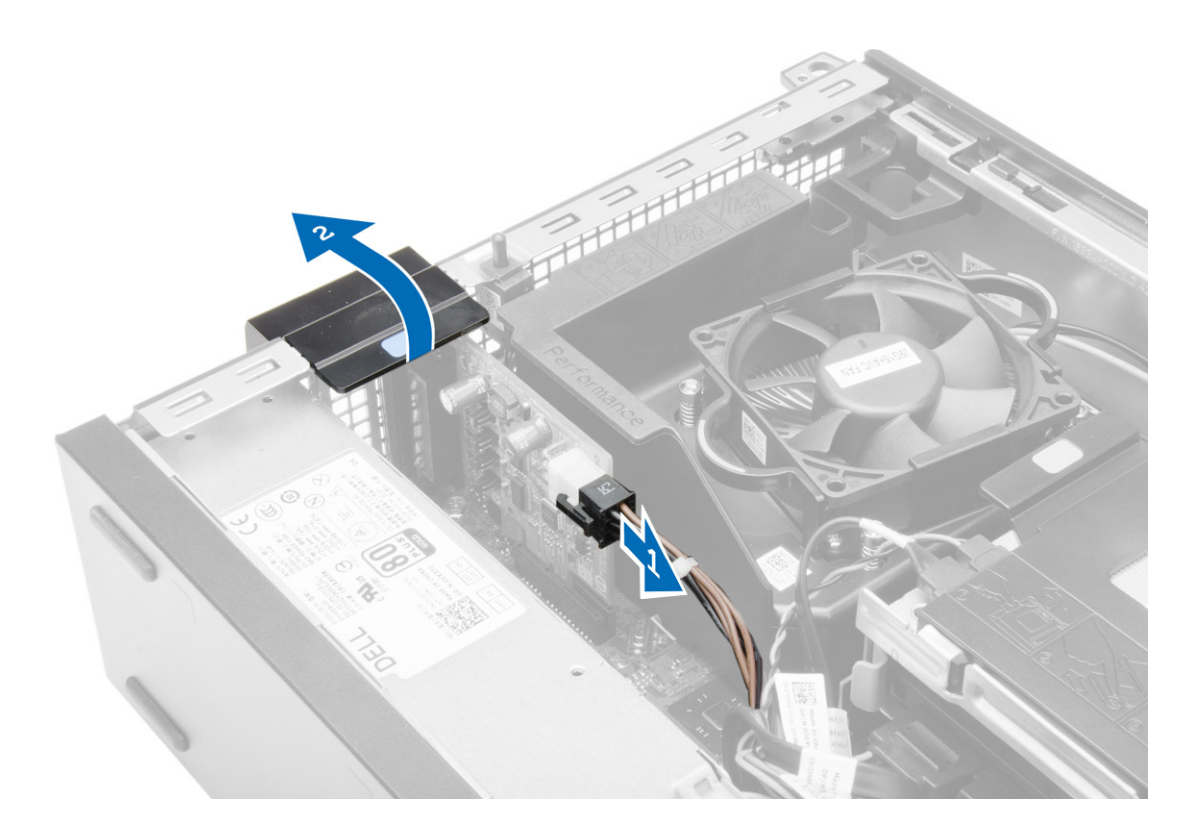

4. カードをコネクタからゆっくり引き出し、コンピュータから取り外します。

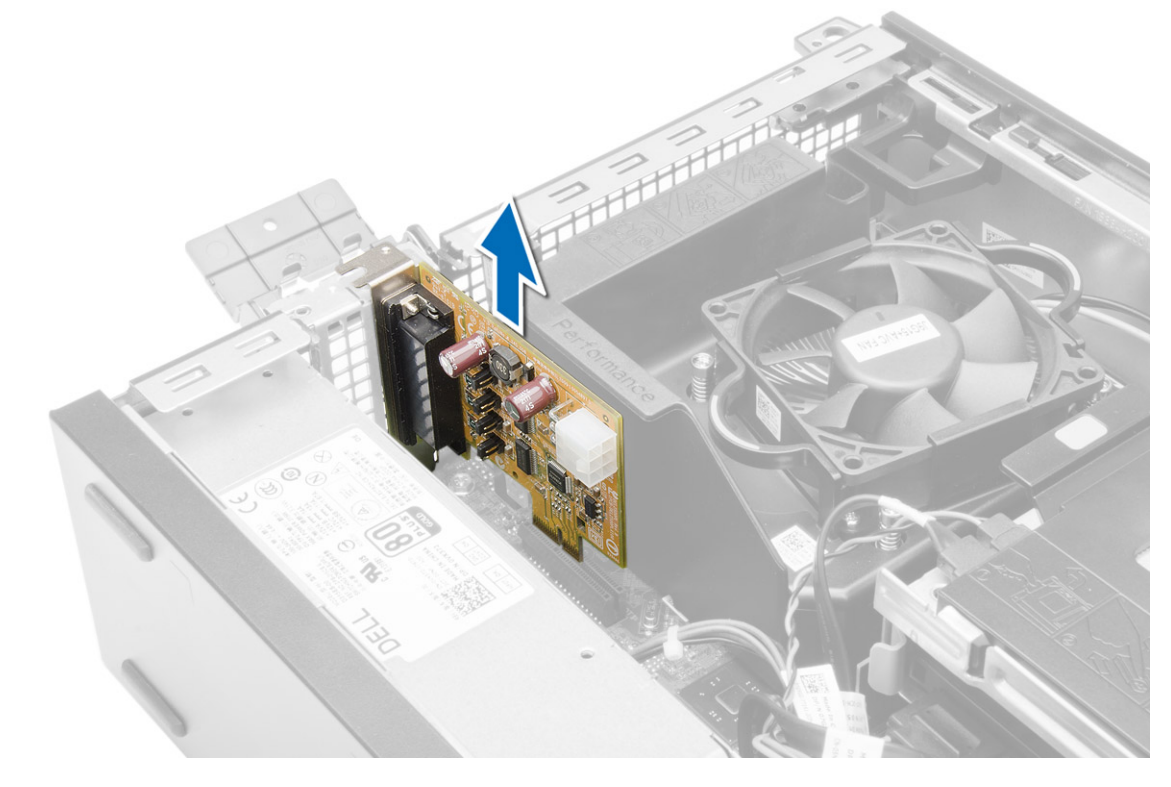

5. カード固定ラッチのリリースタブを上向きに回します。

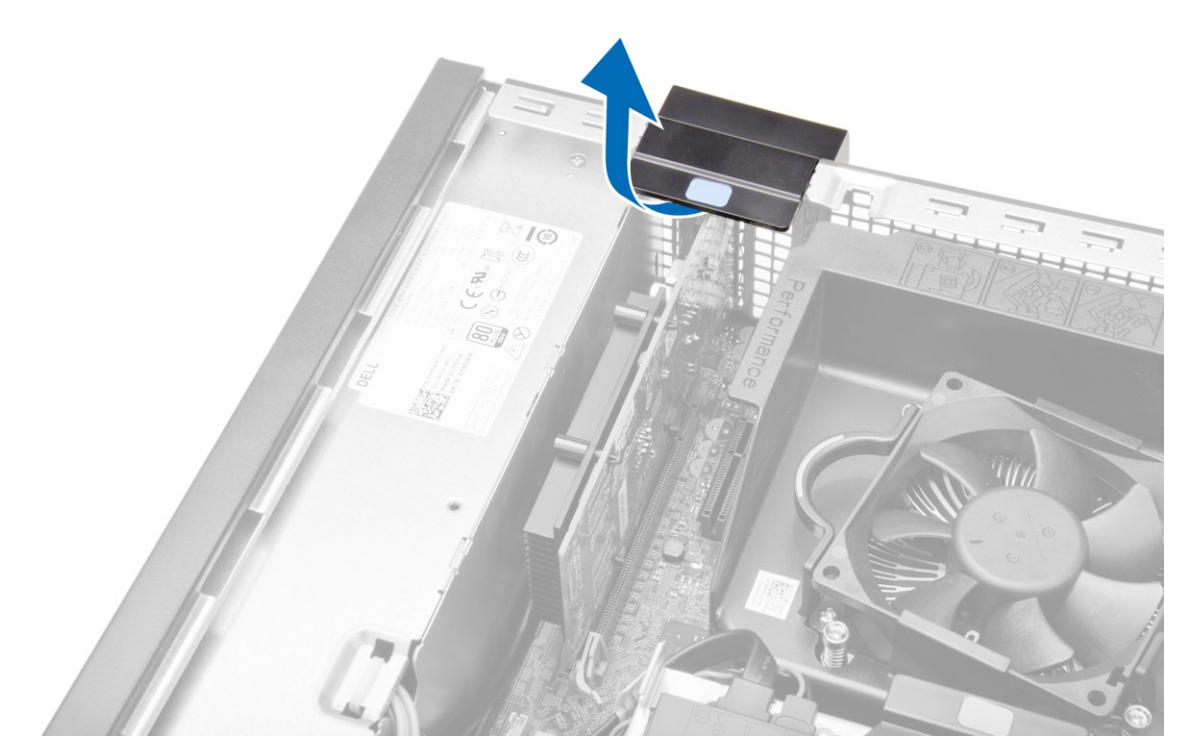

6. 拡張カードからリリースレバーを引っ張り、カードのくぼみから固定タブを解除します。次にカードを コネクタからゆっくり引き出し、コンピューターから取り外します。

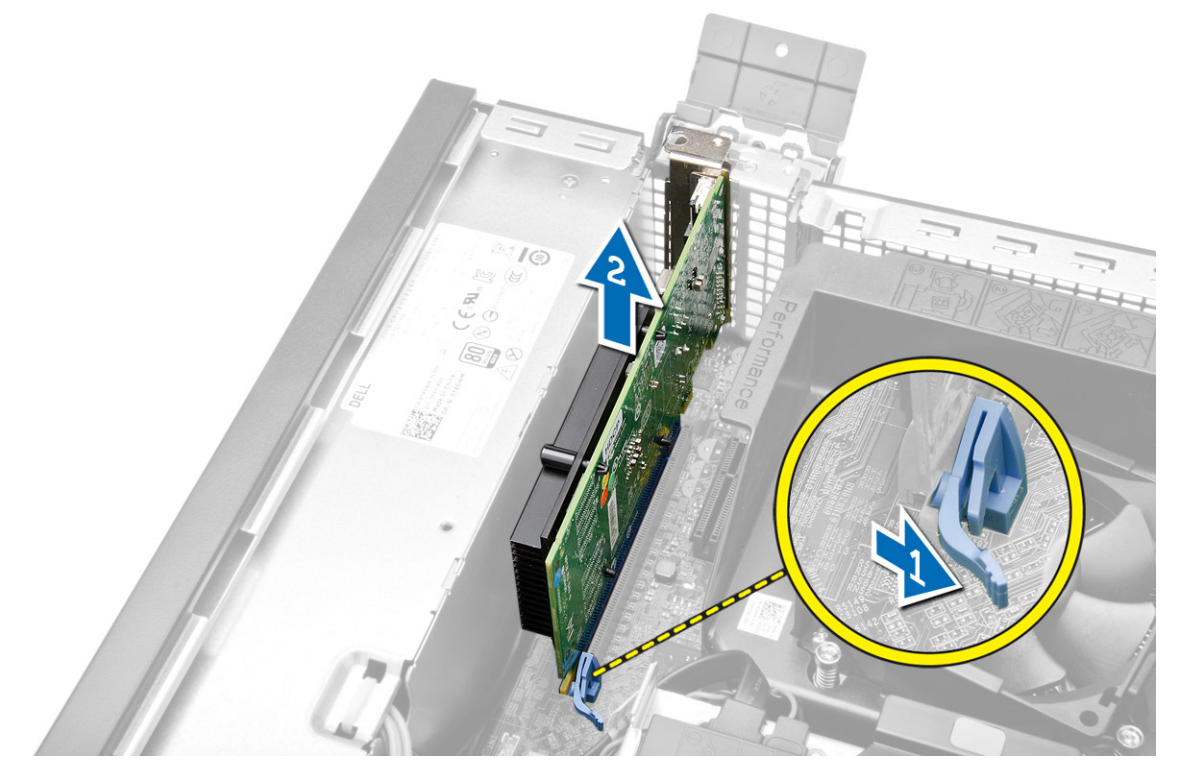

### <span id="page-14-0"></span>拡張カードの取り付け

- 1. 拡張カードをシステム基板のコネクターに差し込み、所定の位置に固定されるまで押し下げます。 <
 メモ:お使いのコンピュータに Powered 拡張カードがある場合は、電源ケーブルをカードに接続し ます。
- 2. カード固定ラッチのリリースタブを下向きに回します。
- 3. カバーを取り付けます。
- 4. 「コンピューター内部の作業を終えた後に」の手順に従います。

## ワイヤレスローカルエリアネットワーク(WLAN)カードの 取り外し

- 1. 「コンピューター内部の作業を始める前に」の手順に従います。
- 2. カバーを取り外します。
- 3. アンテナパックををコンピューターに固定しているネジを外します。
- 4. アンテナパックを引いてコンピュータから取り外します。

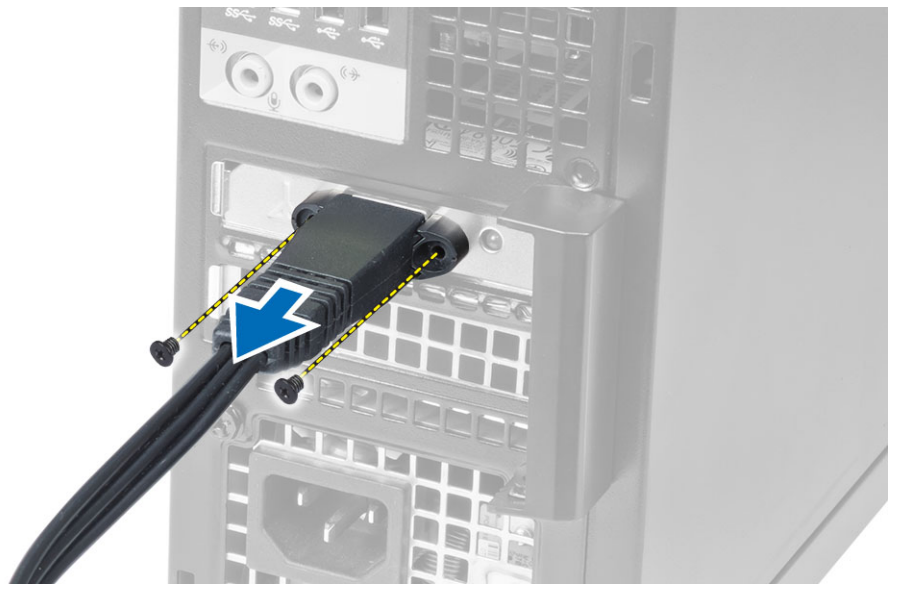

5. 青いタブを押してラッチを外側に持ち上げます。WLAN カードを持ち上げてシステム基板のコネクター から取り外します。

<span id="page-15-0"></span>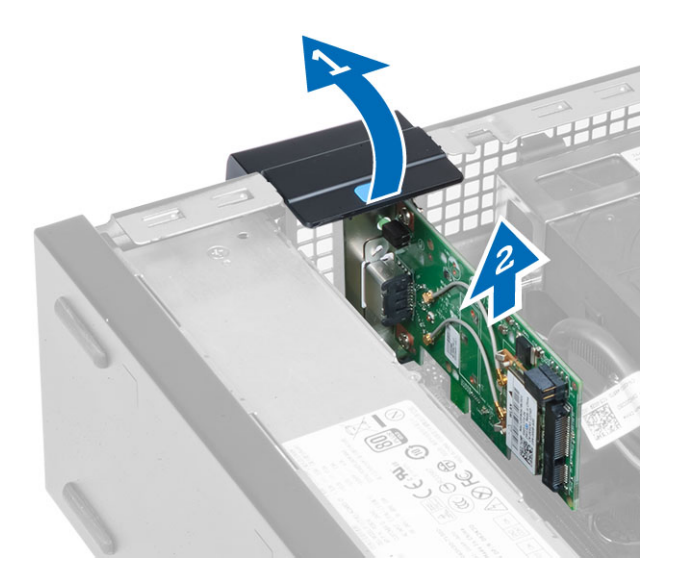

## WLAN カードの取り付け

- 1. WLAN カードをコネクターにセットして押し下げます。
- 2. ラッチを押して WLAN カードを固定します。
- 3. アンテナパックをコネクターにセットして、コンピューターに固定するネジを締めます。
- 4. カバーを取り付けます。
- 5. 「コンピューター内部の作業を終えた後に」の手順に従います。

## オプティカルドライブの取り外し

- 1. 「コンピューター内部の作業を始める前に」の手順に従います。
- 2. カバーを取り外します。
- 3. データケーブルと電源ケーブルを、オプティカルドライブの背面から取り外します。
- 4. タブを持ち上げ、オプティカルドライブをスライドさせてコンピューターから取り外します。

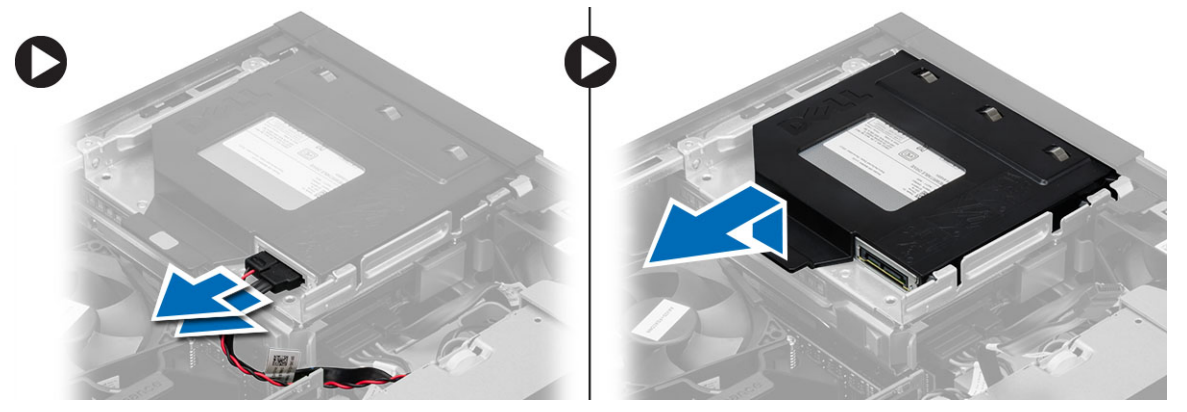

5. オプティカルドライブブラケットを曲げ、オプティカルドライブをブラケットから持ち上げます。

<span id="page-16-0"></span>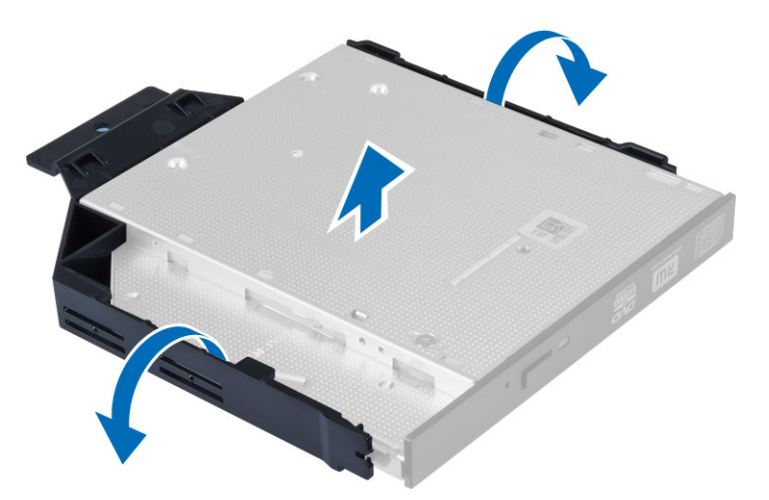

6. 2 台目のオプティカルドライブがある場合は、手順 3 から 5 を繰り返して取り外します。

## オプティカルドライブの取り付け

- 1. オプティカルドライブをブラケットに差し込みます。
- 2. オプティカルドライブをスライドさせて、ドライブケージに差し込みます。
- 3. データケーブルと電源ケーブルをオプティカルドライブに接続します。
- 4. カバーを取り付けます。
- 5. 「コンピューター内部の作業を終えた後に」の手順に従います。

## ドライブケージの取り外し

- 1. 「コンピューター内部の作業を始める前に」の手順に従います。
- 2. 次のコンポーネントを取り外します。
	- a) カバー
	- b) 前面ベゼル
	- c) オプティカルドライブ
- 3. データケーブルと電源ケーブルをハードディスクドライブの背面から取り外します。

<span id="page-17-0"></span>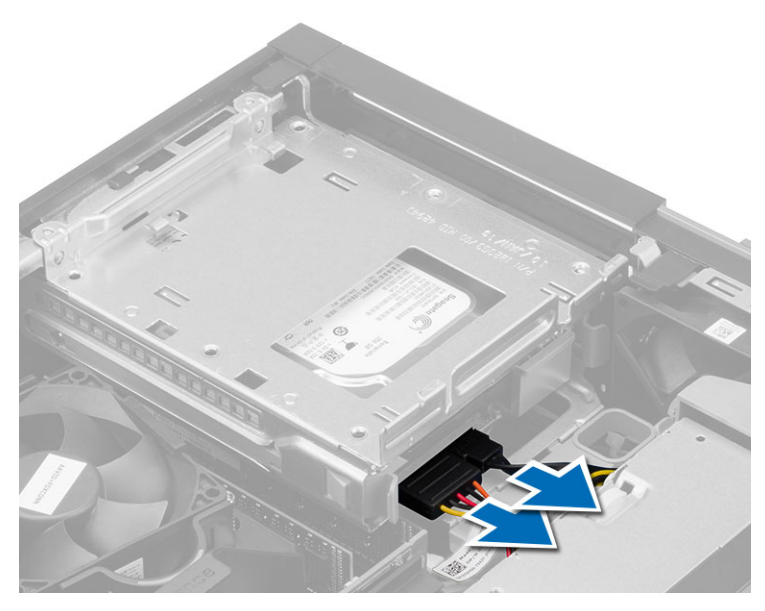

4. 青色のドライブケージハンドルをロック解除位置方向にスライドさせて、ハードディスクドライブケー ジをコンピューターから持ち上げます。

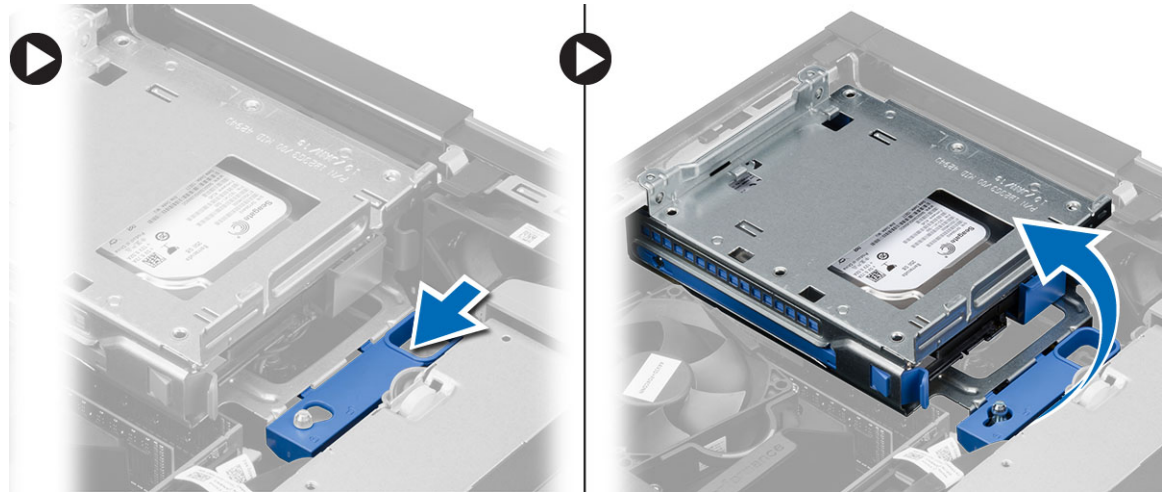

## ドライブケージの取り付け

- 1. ドライブケージをコンピューターの端に置き、ハードドライブのケーブルコネクターにアクセスできる ようにします。
- 2. ハードディスクドライブの背面にデータケーブルと電源ケーブルを接続します。
- 3. ドライブケージを裏返して、シャーシに差し込みます。ドライブケージタブはシャーシのスロットで固 定されるようにします。
- 4. ドライブケージハンドルを固定位置にスライドさせます。
- 5. 次のコンポーネントを取り付けます。
	- a) 前面ベゼル
		- b) オプティカルドライブ
		- c) カバー
- 6. 「コンピューター内部の作業を終えた後に」の手順に従います。

## <span id="page-18-0"></span>ハードディスクドライブの取り外し

- 1. 「コンピューター内部の作業を始める前に」の手順に従います。
- 2. 次のコンポーネントを取り外します。
	- a) カバー
	- b) オプティカルドライブ
	- c) ドライブケージ
- 3. 固定クリップを内側に押して、ハードドライブブラケットをドライブケージからスライドさせます。

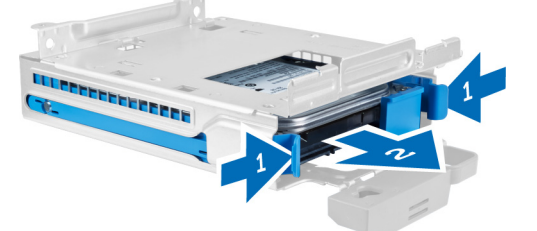

4. ハードディスクドライブブラケットを曲げ、ハードディスクドライブをブラケットから取り外します。

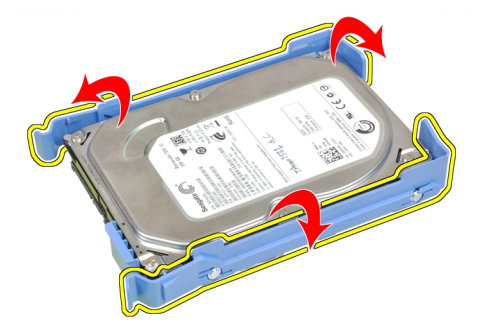

5. ミニハードドライブをハードドライブブラケットに固定しているネジを取り外し、ハードドライブをブ ラケットから取り外します。

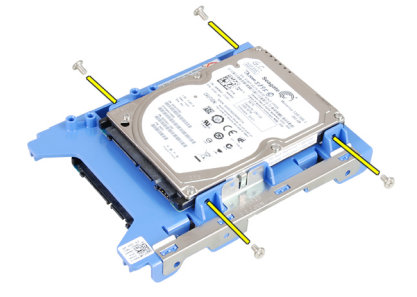

■ メモ: ミニハードドライブを持っている場合のみ、手順5を行います。

## ハードディスクドライブの取り付け

- 1. ネジを締めてミニハードドライブ(利用可能な場合)をハードドライブブラケットに固定します。
- 2. ハードドライブラケットを曲げ、ハードドライブをブラケットに差し込みます。
- 3. ハードドライブブラケットをドライブケージにスライドさせます。
- <span id="page-19-0"></span>4. 次のコンポーネントを取り付けます。
	- a) ドライブケージ
	- b) オプティカルドライブ
	- c) カバー
- 5. 「コンピューター内部の作業を終えた後に」の手順に従います。

### スピーカーの取り外し

- 1. 「コンピューター内部の作業を始める前に」の手順に従います。
- 2. 次のコンポーネントを取り外します。
	- a) カバー
	- b) オプティカルドライブ
	- c) ドライブケージ
- 3. スピーカーケーブルをシステム基板から外し、シャーシ内部の固定タブから取り外します。スピーカー 固定タブを押し、スピーカーをコンピューターの右側に向かってスライドして解除します。

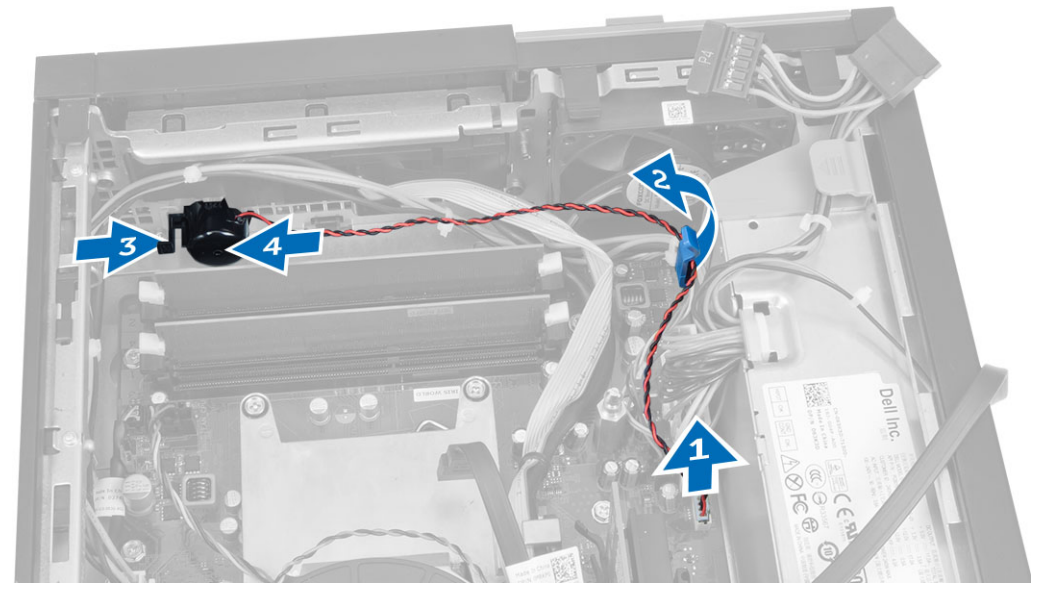

### スピーカーの取り付け

- 1. スピーカーをシャーシ上の適切な位置に置きます。
- 2. スピーカー固定タブを押して、スピーカーをコンピューターの左側までスライドさせて固定します。
- 3. スピーカーケーブルを固定タブに沿って配線し、システム基板に接続します。
- 4. 次のコンポーネントを取り付けます。
	- a) ドライブケージ
	- b) オプティカルドライブ
	- c) カバー
- 5. 「コンピューター内部の作業を終えた後に」の手順に従います。

## <span id="page-20-0"></span>イントルージョンスイッチの取り外し

- 1. 「コンピューター内部の作業を始める前に」の手順に従います。
- 2. カバーを取り外します。
- 3. クリップを内側に押して解除し、イントルージョンケーブルをシステム基板からゆっくりと引っ張りま す。
- 4. イントルージョンスイッチをシャーシの前面に向けてスライドさせ、コンピューターから取り外します。

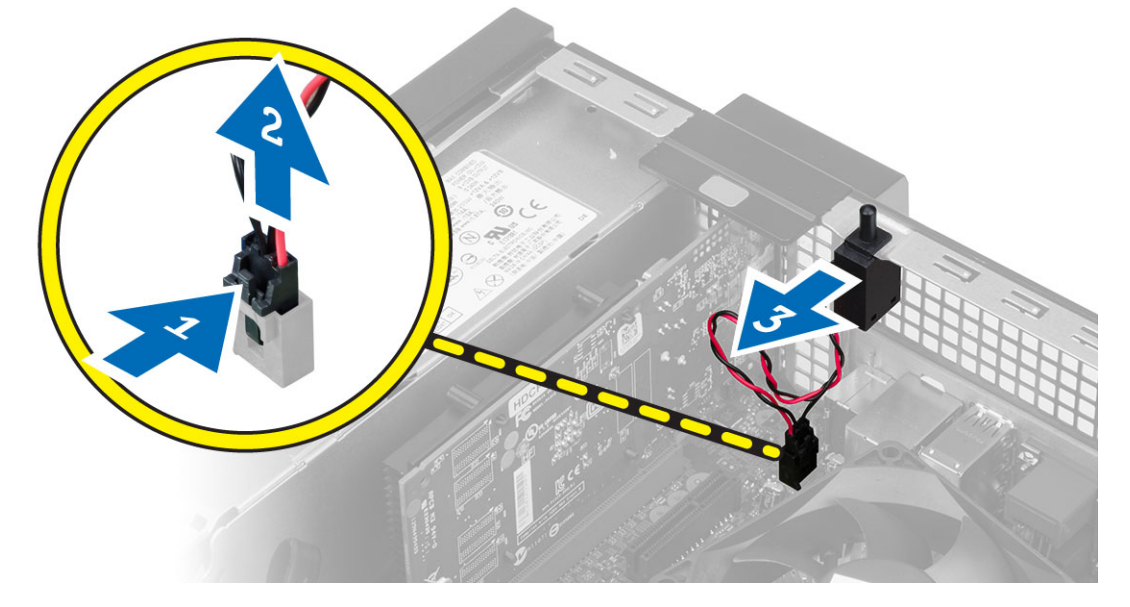

## イントルージョンスイッチの取り付け

- 1. イントルージョンスイッチをシャーシ後部に挿入し、外側にスライドして固定します。
- 2. イントルージョンスイッチケーブルをシステム基板に接続します。
- 3. 次のコンポーネントを取り付けます。
	- a) ヒートシンクアセンブリ

#### b) カバー

4. 「コンピューター内部の作業を終えた後に」の手順に従います。

## メモリモジュールのガイドライン

お使いのコンピューターの最適なパフォーマンスを実現するには、システムメモリを構成する際に以下の一 般的なガイドラインに従ってください。

- 異なるサイズのメモリモジュール (たとえば2GB と4GB) を混在させることはできますが、メモリ モジュールを装着するチャネルはすべて同一の構成にする必要があります。
- メモリモジュールは最初のソケットから取り付ける必要があります。
	- **メモ:**お使いのコンピューターのメモリソケットはハードウェアの構成により異なる形式でラベ ル付けすることができます。例えば、A1、A2 または 1、2、3 です。
- クアッドランクのメモリモジュールをシングルまたはデュアルランクのモジュールと混在させる場 合、クアッドランクのモジュールは白色のリリースレバーが付いたソケットに取り付ける必要があり ます。

<span id="page-21-0"></span>• 速度の異なるメモリモジュールを取り付けた場合は、取り付けられているメモリモジュールの中で最 も遅いものの速度で動作します。

### メモリの取り外し

- 1. 「コンピューター内部の作業を始める前に」の手順に従います。
- 2. カバーを取り外します。
- 3. メモリモジュールの両側にあるメモリ固定タブを押し下げ、メモリモジュールを持ち上げてシステム基 板のコネクターから取り外します。

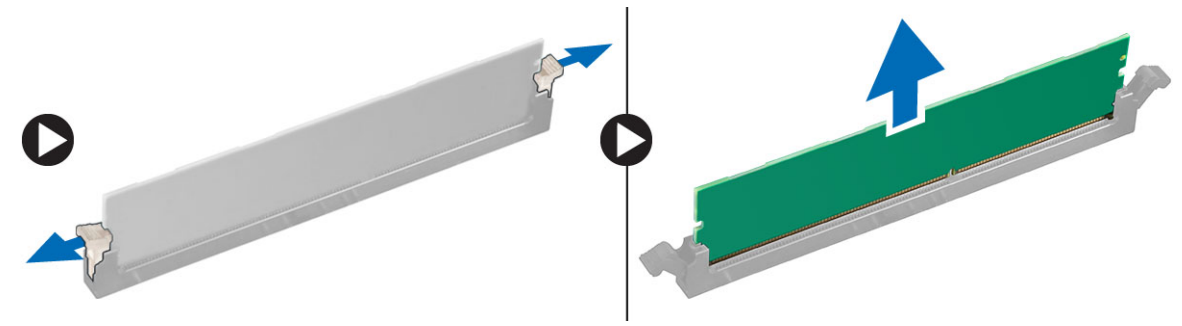

### メモリの取り付け

- 1. メモリカードの切り込みをシステム基板コネクターのタブの位置に合わせます。
- 2. リリースタブのバネが戻ってメモリモジュールを所定の位置に固定させるまで、メモリモジュールを押 し下げます。
- 3. カバーを取り付けます。
- 4. 「コンピューター内部の作業の後に」の手順に従います。

### システムファンの取り外し

- 1. 「コンピューター内部の作業を始める前に」の手順に従います。
- 2. 削除
	- a) カバー
		- b) オプティカルドライブ
		- c) ドライブケージ
		- d) 前面ベゼル
- 3. シャーシファンケーブルをシステム基板から取り外します。

<span id="page-22-0"></span>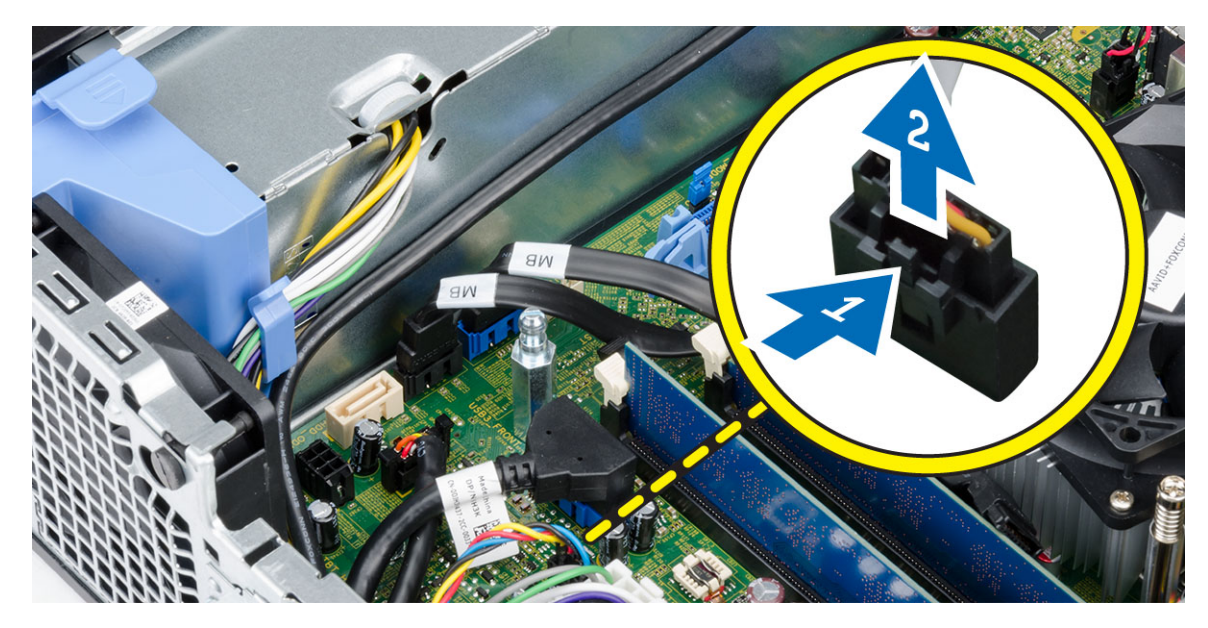

4. システムファンをコンピューターの前面に固定しているハトメからてこの作用で取り外します。次に、 ハトメをスロットに沿って内側に押し、シャーシに通します。

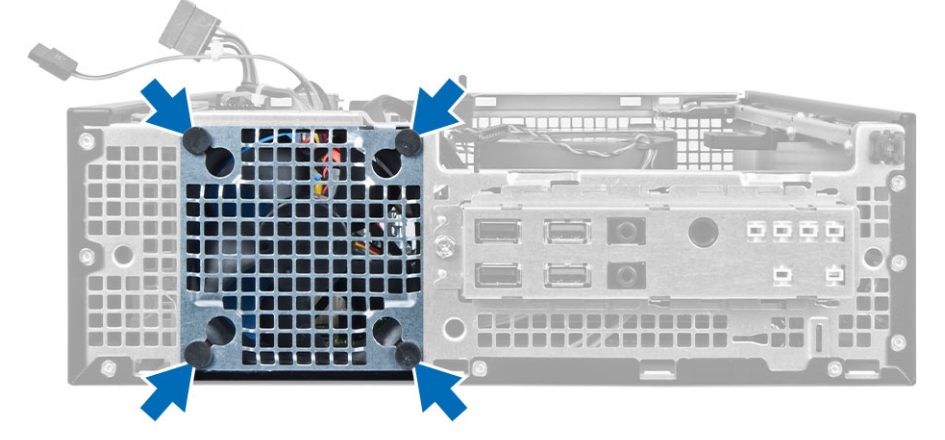

## システムファンの取り付け

- 1. システムファンをシャーシにセットします。
- 2. ハトメをシャーシに通し、ネジ溝に沿って外側に向けてスライドさせて、所定の位置に固定します。
- 3. システムファンケーブルをシステム基板に接続します。
- 4. 次のコンポーネントを取り付けます。
	- a) 前面ベゼル
	- b) ドライブケージ
	- c) オプティカルドライブ
	- d) カバー
- 5. 「コンピューター内部の作業を終えた後に」の手順に従います。

## <span id="page-23-0"></span>電源スイッチの取り外し

- 1. 「コンピューター内部の作業を始める前に」の手順に従います。
- 2. 次のコンポーネントを取り外します。
	- a) カバー
	- b) 前面ベゼル
	- c) オプティカルドライブ
	- d) ドライブケージ
- 3. 電源スイッチケーブルをシステム基板から外します。

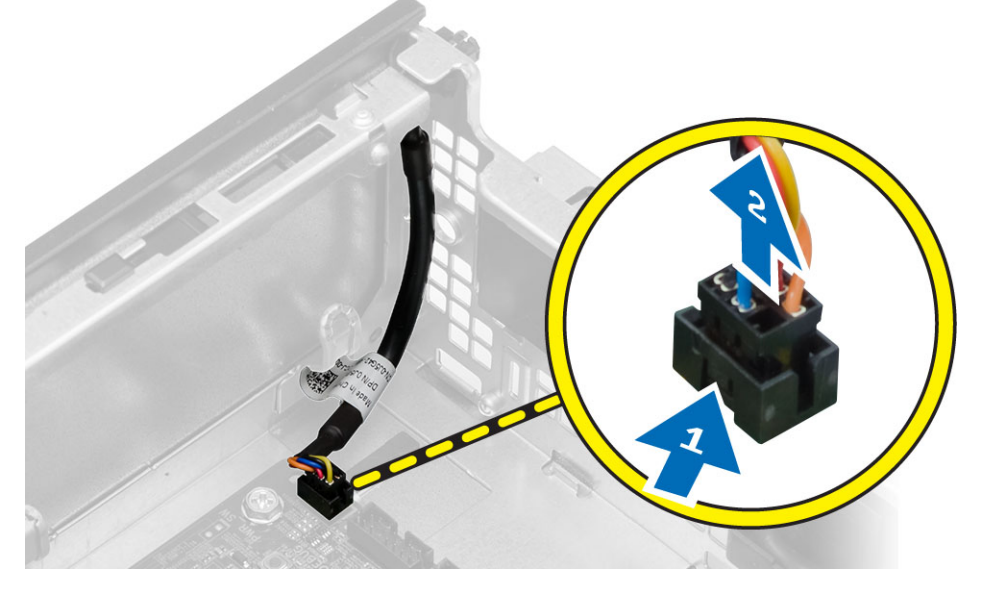

4. 電源スイッチの両側にあるクリップを押してシャーシから取り外し、電源スイッチをケーブルと共にコ ンピューターから取り外します。

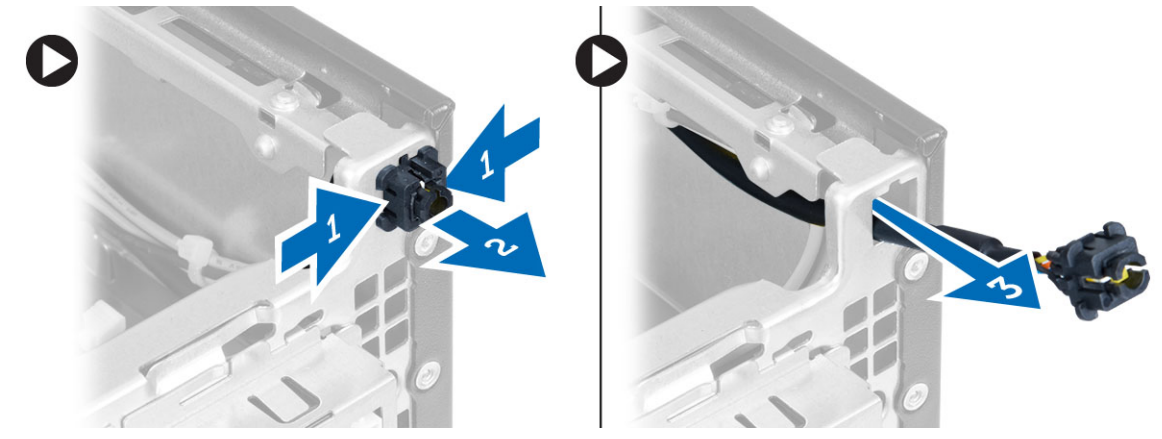

## 電源スイッチの取り付け

- 1. 電源スイッチをコンピューターの前面から中に向けてスライドさせます。
- 2. 電源スイッチケーブルをシステム基板に接続します。
- <span id="page-24-0"></span>3. 次のコンポーネントを取り付けます。
	- a) ドライブケージ
	- b) オプティカルドライブ
	- c) 前面ベゼル
	- d) カバー
- 4. 「コンピューター内部の作業を終えた後に」の手順に従います。

## 入力/出力(I/O) パネルの取り外し

- 1. 「コンピューター内部の作業を始める前に」の手順に従います。
- 2. 次のコンポーネントを取り外します。
	- a) カバー
	- b) オプティカルドライブ
	- c) ドライブケージ
	- d) 前面ベゼル
- 3. I/O パネルまたは FlyWire ケーブルとオーディオケーブルをシステム基板から外します。

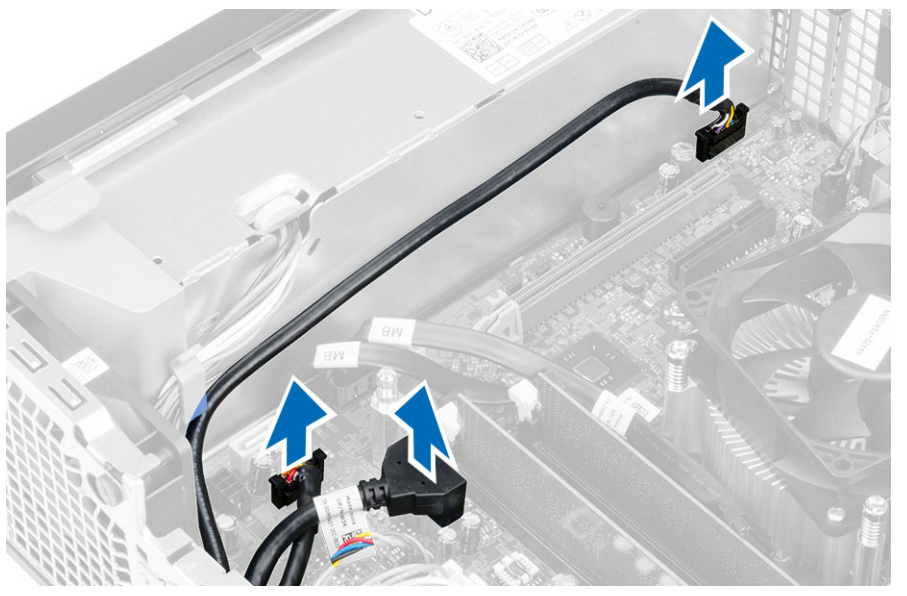

4. I/O パネルをシャーシに固定するネジを外します。次に、I/O パネルをスライドさせて解除し、コンピュ ーターから取り外します。

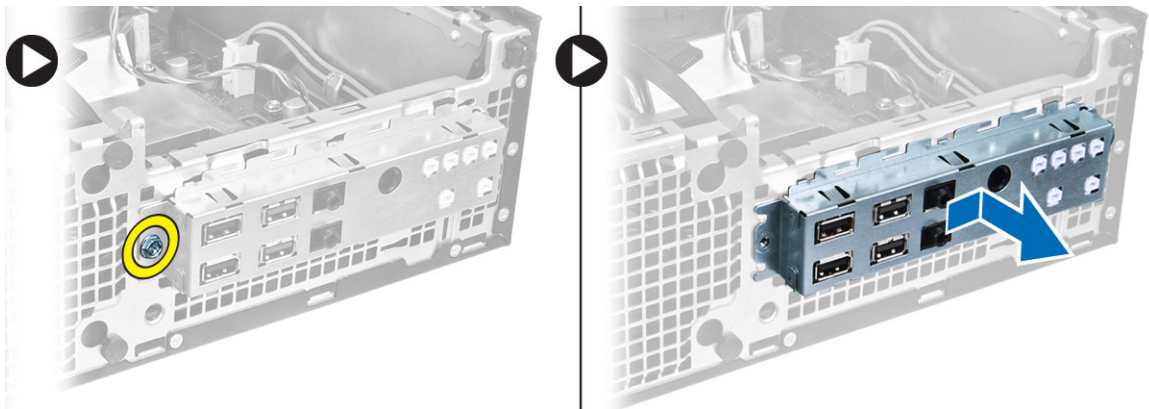

## <span id="page-25-0"></span>入力/出力(I/O) パネルの取り付け

- 1. シャーシ前面のスロットに I/O パネルを差し込みます。
- 2. I/O パネルをスライドさせて、シャーシに固定します。
- 3. I/O パネルをシャーシに固定するネジを締めます。
- 4. I/O パネルまたは FlyWire ケーブルとオーディオケーブルをシステム基板に接続します。
- 5. I/O パネルまたは FlyWire ケーブルをファンシェルタークリップに通します。
- 6. 次のコンポーネントを取り付けます。
	- a) ドライブケージ
	- b) オプティカルドライブ
	- c) 前面ベゼル
	- d) カバー
- 7. 「コンピューター内部の作業を終えた後に」の手順に従います。

## 電源ユニットの取り外し

- 1. 「コンピューター内部の作業を始める前に」の手順に従います。
- 2. 次のコンポーネントを取り外します。
	- a) カバー
	- b) 前面ベゼル
	- c) オプティカルドライブ
	- d) ドライブケージ
- 3. 8ピン電源ケーブルをシステム基板から外します。

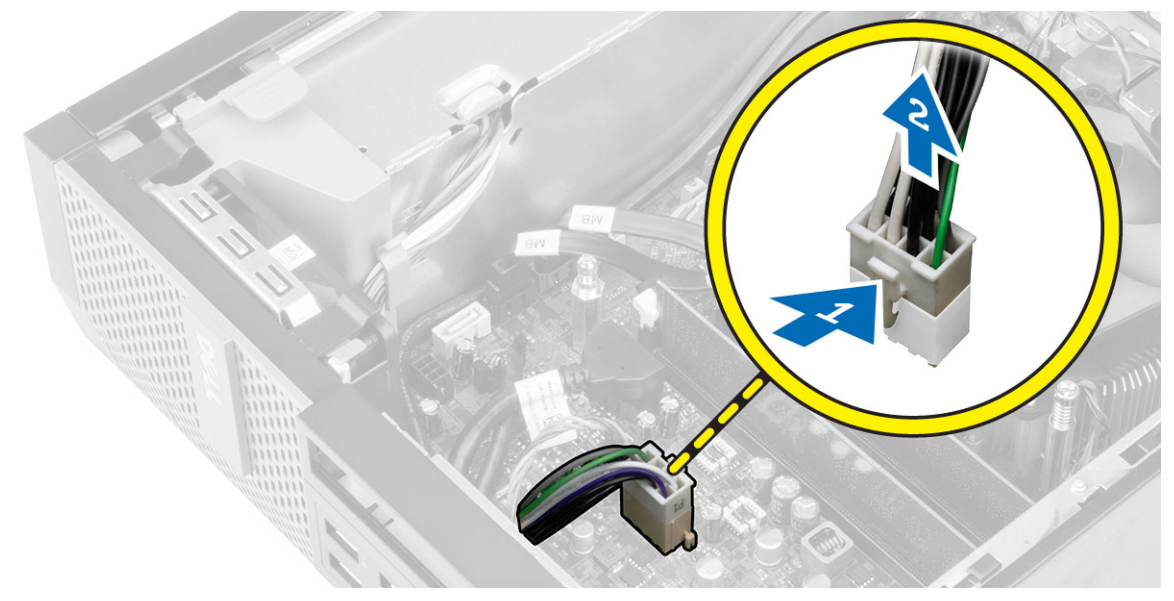

4. 4 ピン電源ケーブルをシステム基板から外します。

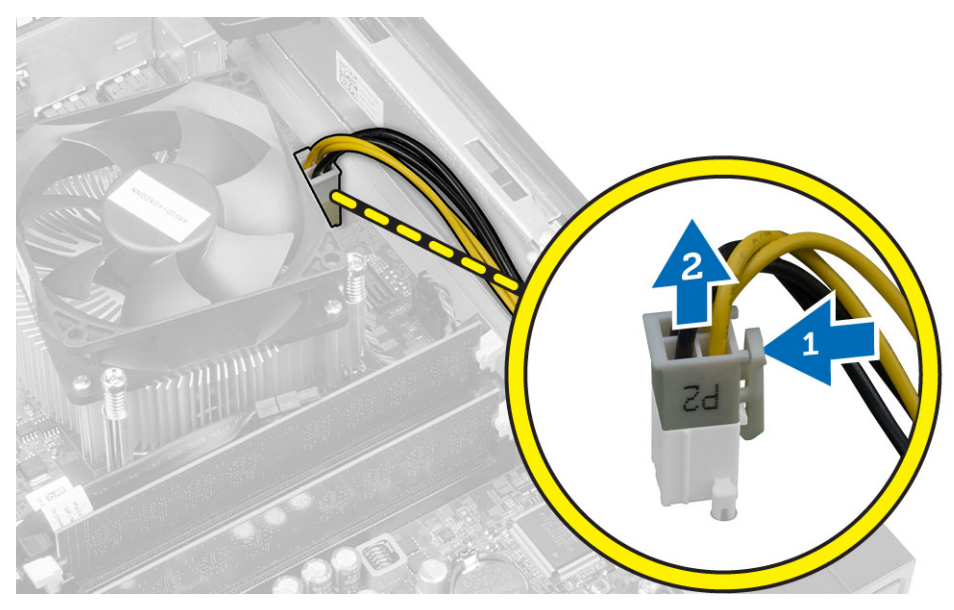

5. 電源ユニットをコンピューターの背面に固定しているネジを外します。

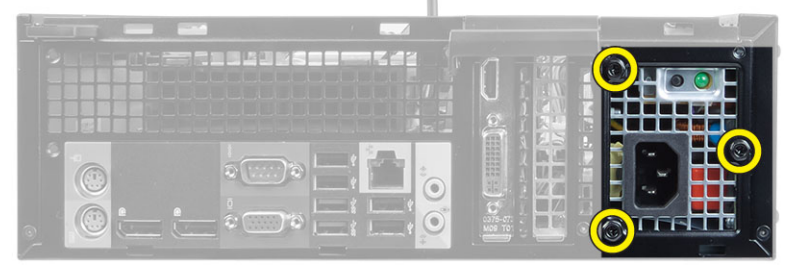

6. 青いリリースタブを押し込み、電源ユニットをコンピューターの前面にスライドさせます。

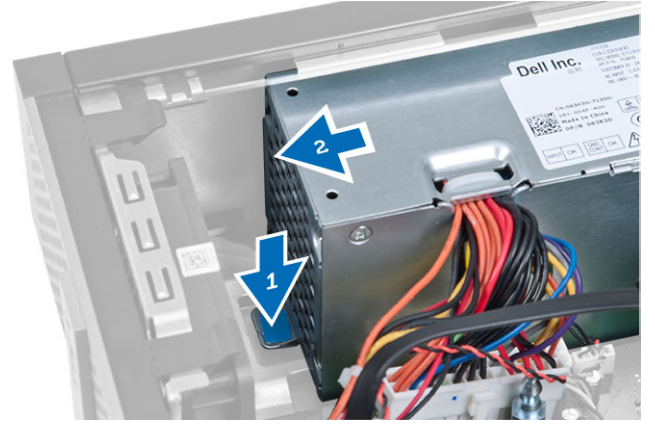

7. 電源ユニットを持ち上げてコンピュータから取り外します。

<span id="page-27-0"></span>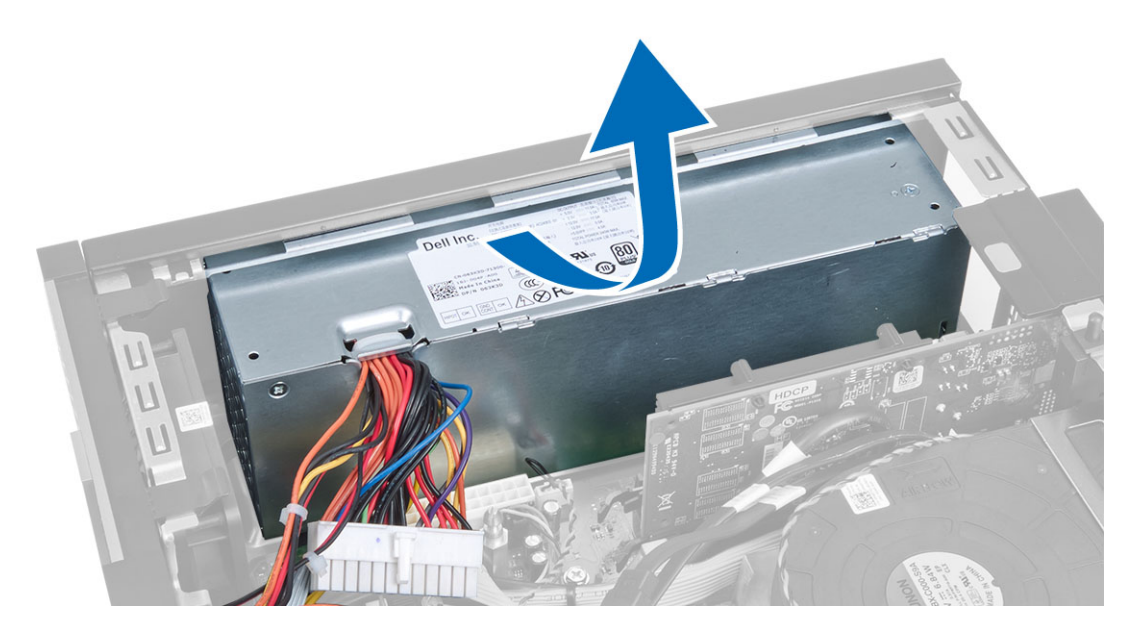

### 電源ユニットの取り付け

- 1. 電源装置をシャーシにセットして、コンピューターの奥に向かってスライドさせながら固定します。
- 2. 雷源ユニットをコンピューターの背面に固定するネジを締めます。
- 3. 4 ピンと 8 ピン電源ケーブルをシステム基板に接続します。
- 4. シャーシクリップに電源ケーブルを取り付けます。
- 5. 次のコンポーネントを取り付けます。
	- a) ドライブケージ
	- b) オプティカルドライブ c) 前面ベゼル
	- d) カバー
	-
- 6. 「コンピューター内部の作業を終えた後に」の手順に従います。

## コイン型電池の取り外し

- 1. 「コンピューター内部の作業を始める前に」の手順に従います。
- 2. 次のコンポーネントを取り外します。
	- a) カバー
	- b) 前面ベゼル
	- c) ドライブケージ
- 3. リリースラッチをバッテリーから外す方向に押し、ソケットから飛び出すようにし、コイン型バッテリ ーをコンピューターから持ち上げます。

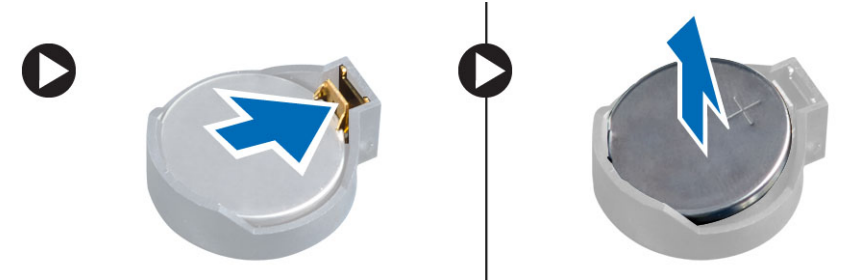

## <span id="page-28-0"></span>コイン型バッテリーの取り付け

- 1. コイン型バッテリーをシステム基板のスロットに入れます。
- 2. リリースラッチのバネが所定の位置に戻るまで、コイン型バッテリーを押し下げて固定します。
- 3. 次のコンポーネントを取り付けます。
	- a) ドライブケージ
	- b) 前面ベゼル
	- c) カバー
- 4. 「コンピューター内部の作業を終えた後に」の手順に従います。

## ヒートシンクアセンブリの取り外し

- 1. 「コンピューター内部の作業を始める前に」の手順に従います。
- 2. カバーを取り外します。
- 3. 両手を使って、ファンカバーを上に持ち上げてコンピューターから外しながら2つのリリースハンドル を押し出します。

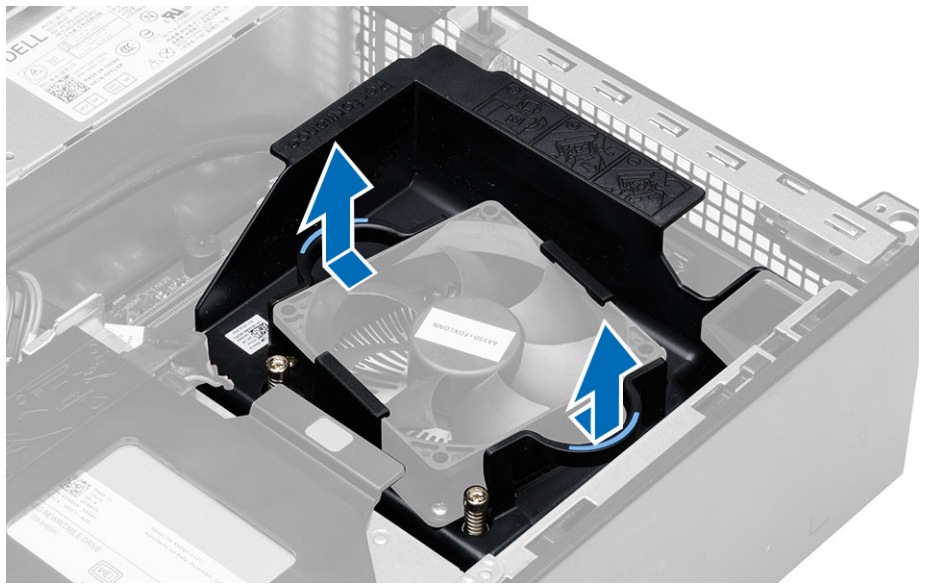

4. ファンケーブルをシステム基板から取り外します。拘束ネジを緩め、ヒートシンクアセンブリを上に持 ち上げてコンピューターから取り外します。

<span id="page-29-0"></span>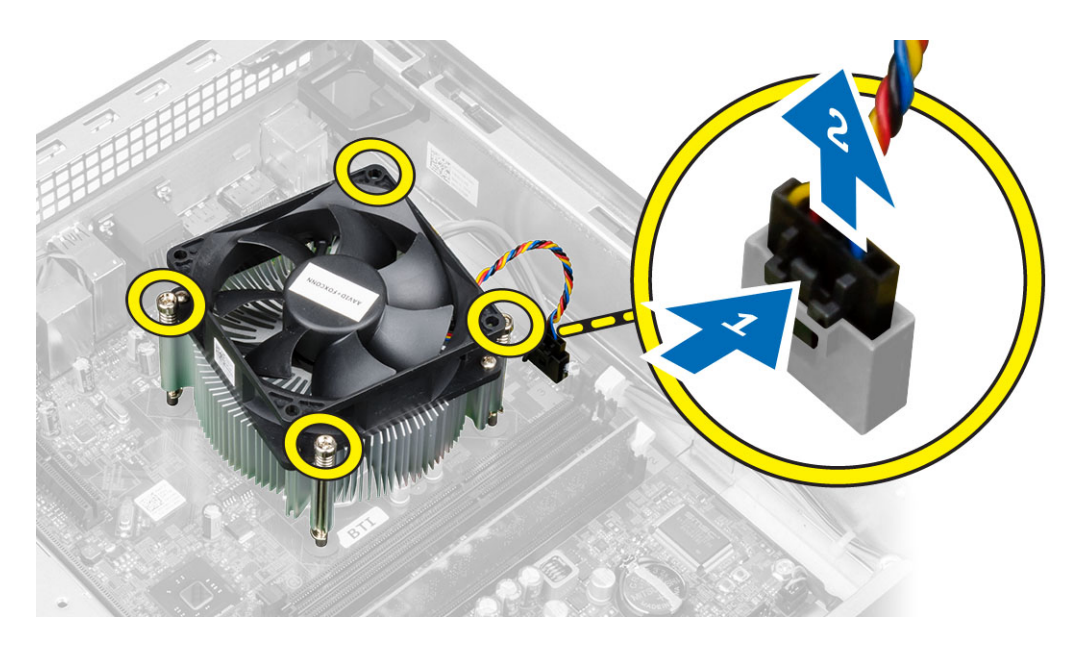

## ヒートシンクアセンブリの取り付け

- 1. ヒートシンクアセンブリをシャーシにセットします。
- 2. ヒートシンクアセンブリをシステム基板に固定する拘束ネジを締めます。
- 3. ファンケーブルをシステム基板に接続します。
- 4. ファンカバーをファンにセットし、カチッと所定の位置に収まるまで押します。
- 5. カバーを取り付けます。
- 6. 「コンピューター内部の作業を終えた後に」の手順に従います。

## プロセッサーの取り外し

- 1. 「コンピューター内部の作業を始める前に」の手順に従います。
- 2. カバーを取り外します。
- 3. ヒートシンクアセンブリを取り外します。
- 4. リリースレバーを押し下げ、外側に向けて動かして固定フックから取り外します。プロセッサーカバー を持ち上げ、プロセッサーをソケットから取り外し、静電気防止バッグに入れます。

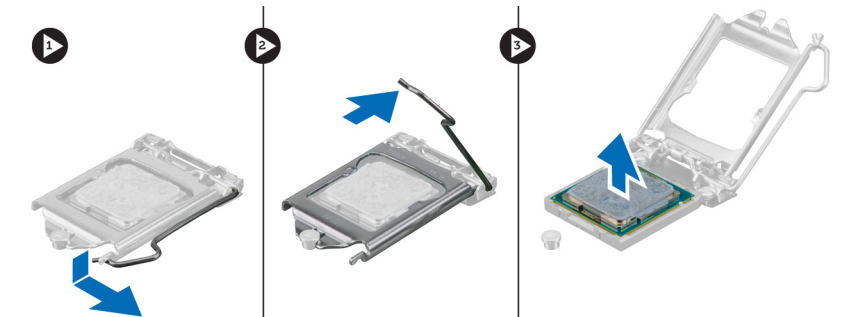

### <span id="page-30-0"></span>プロセッサーの取り付け

- 1. プロセッサーをプロセッサーソケットに差し込みます。プロセッサーが正しい位置に設置されているこ とを確認します。
- 2. プロセッサーカバーを慎重に閉じます。
- 3. リリースレバーを押し下げ、内側に移動させて固定フックで固定します。
- 4. ヒートシンクアセンブリを取り付けます。
- 5. カバーを取り付けます。
- 6. 「コンピューター内部の作業を終えた後に」の手順に従います。

## システム基板コンポーネント

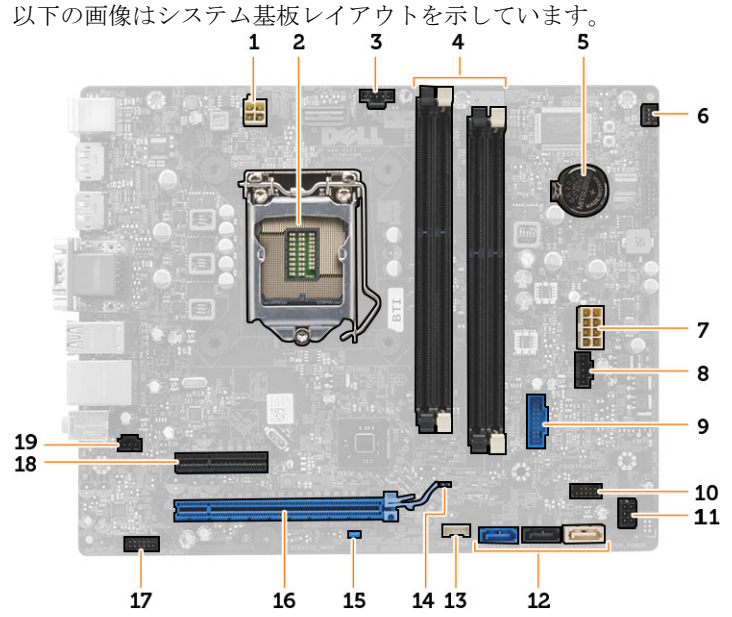

- 1. 電源コネクター
- 2. プロセッサソケット
- 3. システムファンコネクタ
- 4. メモリモジュールコネクター
- 5. コイン型電池
- 6. 電源スイッチコネクター
- 7. システム電源コネクター
- 8. システムファンコネクタ
- 9. 前面 USB 3.0 コネクター
- 10. 前面パネルコネクター
- 11. HDD / ODD 電源コネクター
- 12. SATA コネクター
- 13. 内蔵スピーカーコネクター
- 14. RTC リセット(RTCRST)ジャンパー
- 15. パスワード(PSWD)ジャンパー
- 16. PCI Express x16 コネクター
- 17. 前面パネルオーディオコネクター
- 18. PCI Express x 4 コネクター
- 19. イントルージョンスイッチコネクター

## <span id="page-31-0"></span>システム基板の取り外し

- 1. 「コンピューター内部の作業を始める前に」の手順に従います。
- 2. 次のコンポーネントを取り外します。
	- a) カバー
	- b) 前面ベゼル
	- c) オプティカルドライブ
	- d) ドライブケージ
	- e) メモリ
	- f) ヒートシンクアセンブリ
	- g) 拡張カード
	- h) 電源ユニット
- 3. システム基板に接続されているすべてのケーブルを取り外し、ケーブルをシャーシから離します。
- 4. システム基板をシャーシに固定しているネジを外します。
- 5. 六角ネジを反時計回りに回転させ、システム基板から取り外します。

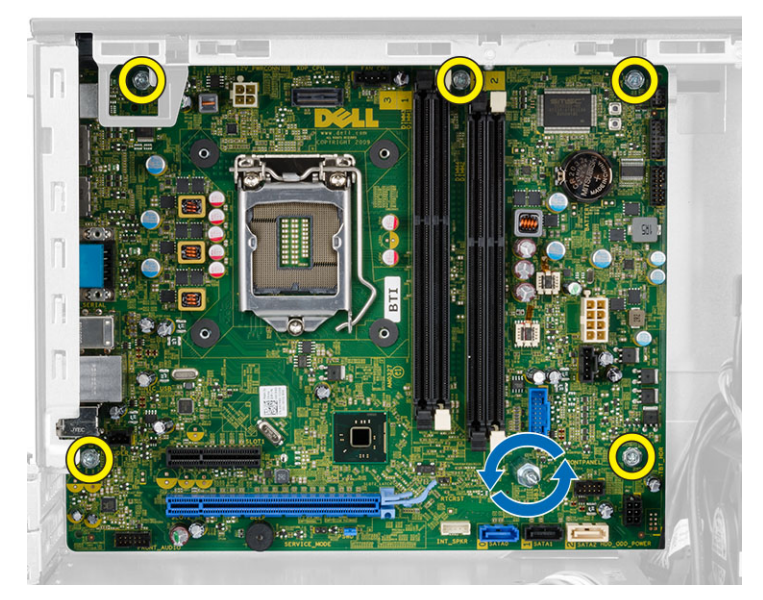

6. システム基板をシャーシから取り外します。

### システム基板の取り付け

- 1. システム基板とシャーシ後部のポートコネクターの位置を合わせ、システム基板をシャーシにセットし ます。
- 2. システム基板をシャーシに固定するネジを締めます。
- 3. システム基板にケーブルを接続します。
- 4. 次のコンポーネントを取り付けます。
	- a) 電源ユニット
	- b) 拡張カード
	- c) ヒートシンクアセンブリ
	- d) メモリ
	- e) ドライブケージ
- f) オプティカルドライブ
- .<br>g) 前面ベゼル
- h) カバー
- 5. 「コンピューター内部の作業を終えた後に」の手順に従います。

# <span id="page-34-0"></span>システムセットアップ

システムセットアップでコンピューターのハードウェアを管理し BIOS レベルのオプションを指定すること ができます。システムセットアップで以下の操作が可能です:

- ハードウェアの追加または削除後に NVRAM 設定を変更する。
- システムハードウェアの構成を表示する。
- 統合されたデバイスの有効 / 無効を切り替える。
- パフォーマンスと電力管理のしきい値を設定する。
- コンピューターのセキュリティを管理する。

### 起動順序

起動順序ではシステムセットアップで定義された起動デバイスの順序および起動ディレクトリを特定のデバ イス(例:オプティカルドライブまたはハードドライブ)にバイパスすることができます。パワーオンセルフ テスト(POST)中に、Dell のロゴが表示されたら、以下の操作が可能です:

- <F2> を押してシステムセットアップにアクセスする
- <F12> を押して 1 回限りの起動メニューを立ち上げる

1 回限りの起動メニューでは診断オプションを含むオプションから起動可能なデバイスを表示します。起動 メニューのオプションは以下の通りです:

- リムーバブルドライブ(利用可能な場合)
- STXXXX ドライブ

**グメモ: XXX は、SATA**ドライブの番号を意味します。

- オプティカルドライブ
- 診断

■ メモ:診断を選択すると ePSA 診断 画面が表示されます。

起動順序画面ではシステムセットアップ画面にアクセスするオプションを表示することも可能です。

### ナビゲーションキー

以下の表ではシステムセットアップのナビゲーションキーを示しています。

■ メモ:ほとんどのシステムセットアップオプションでは、変更内容は記録されますが、システムを再起動 するまでは有効になりません。

#### 表 1. ナビゲーションキー

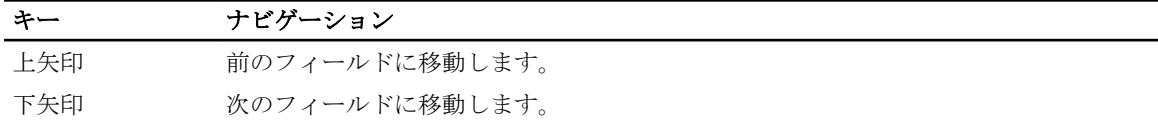

<span id="page-35-0"></span>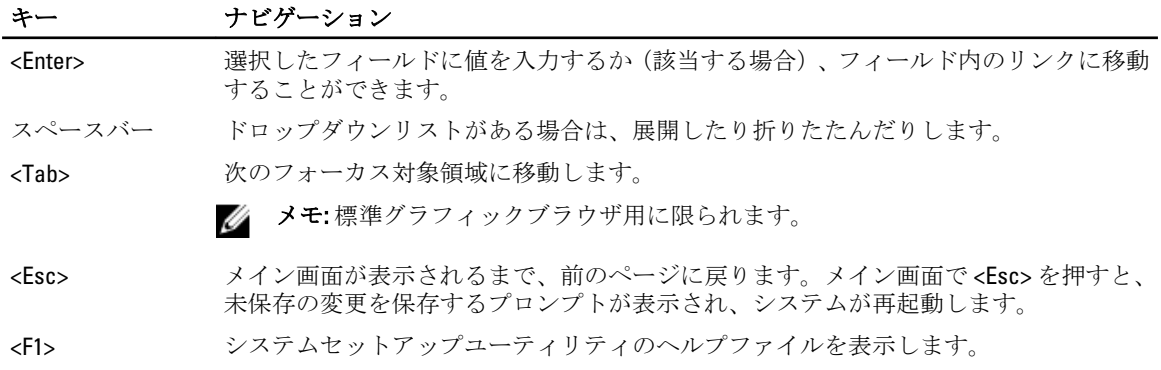

## システムセットアップオプション

メモ: お使いのコンピューターと取り付けられているデバイスによっては、このセクションに一覧表示さ れた項目とは異なる場合があります。

#### 表 2. General (全般)

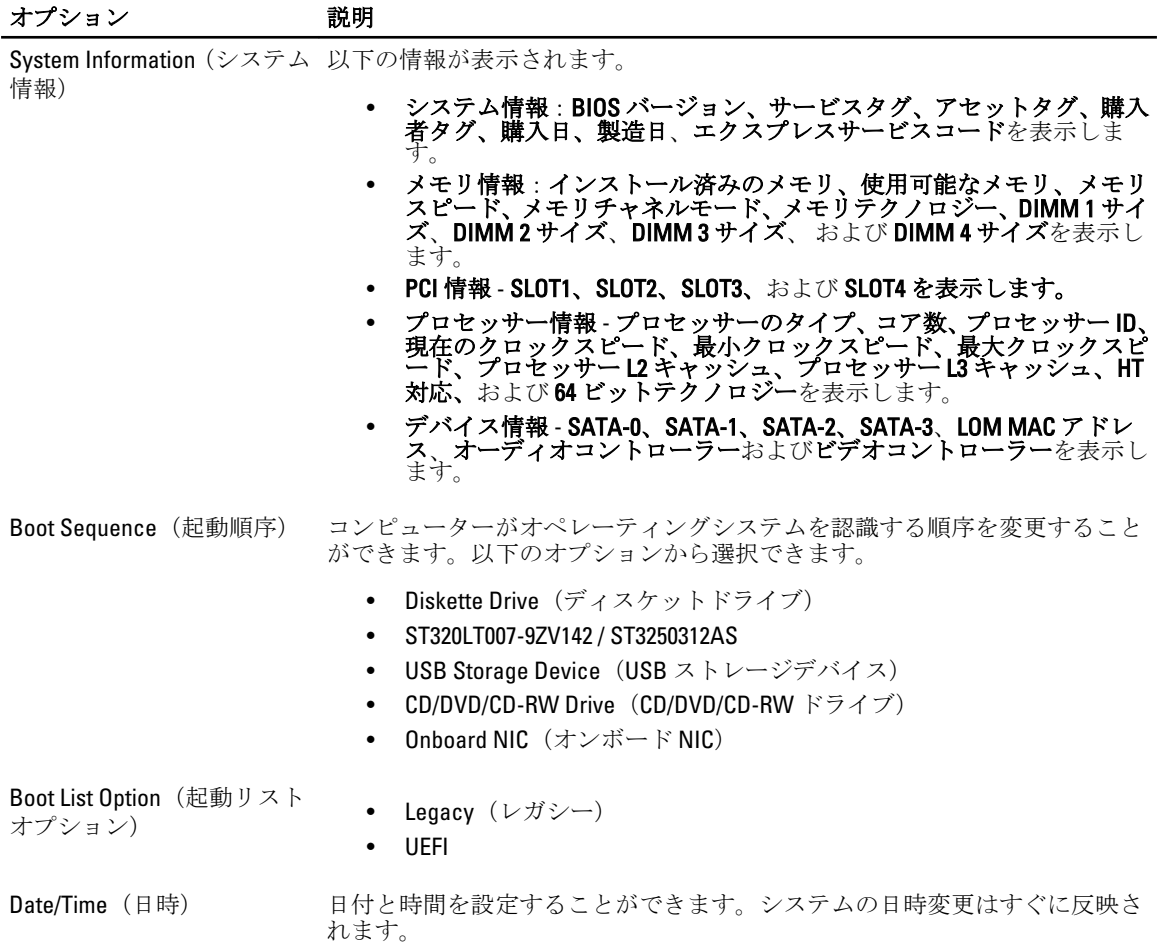

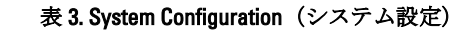

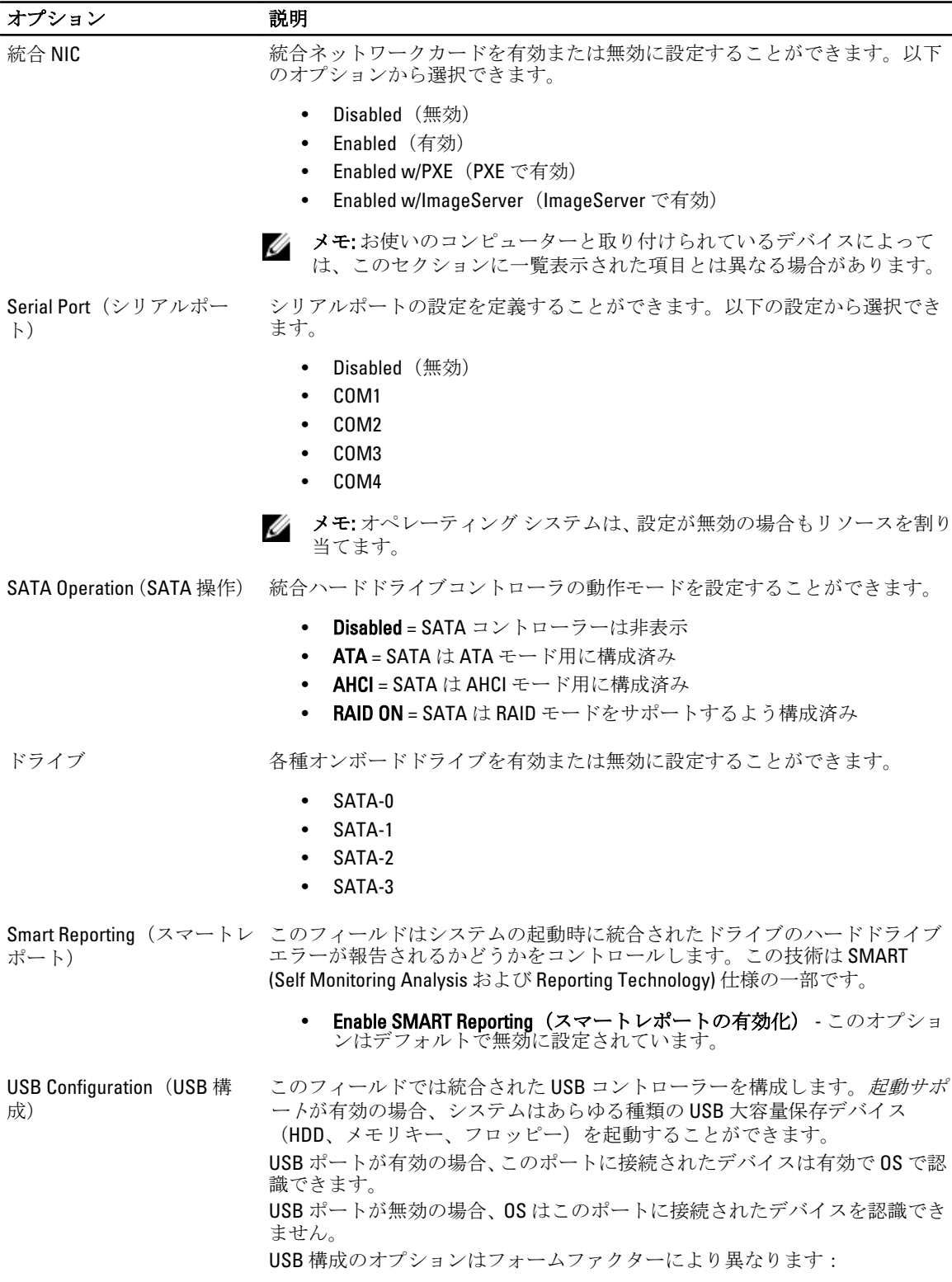

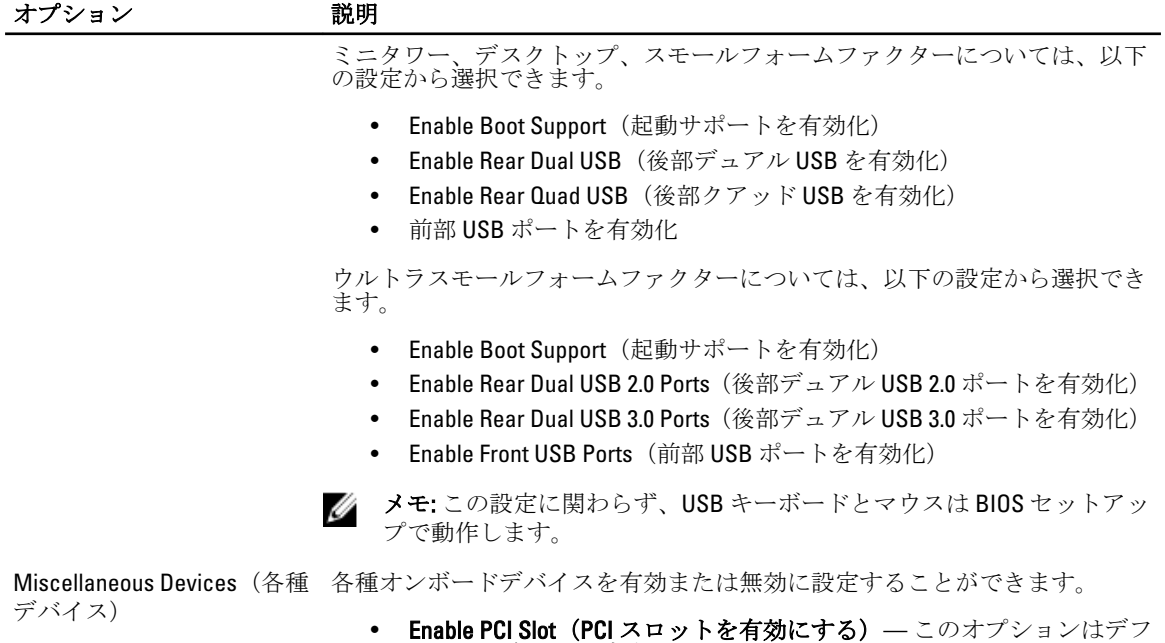

ォルトで有効に設定されています。

#### 表 4. Security (セキュリティ機能)

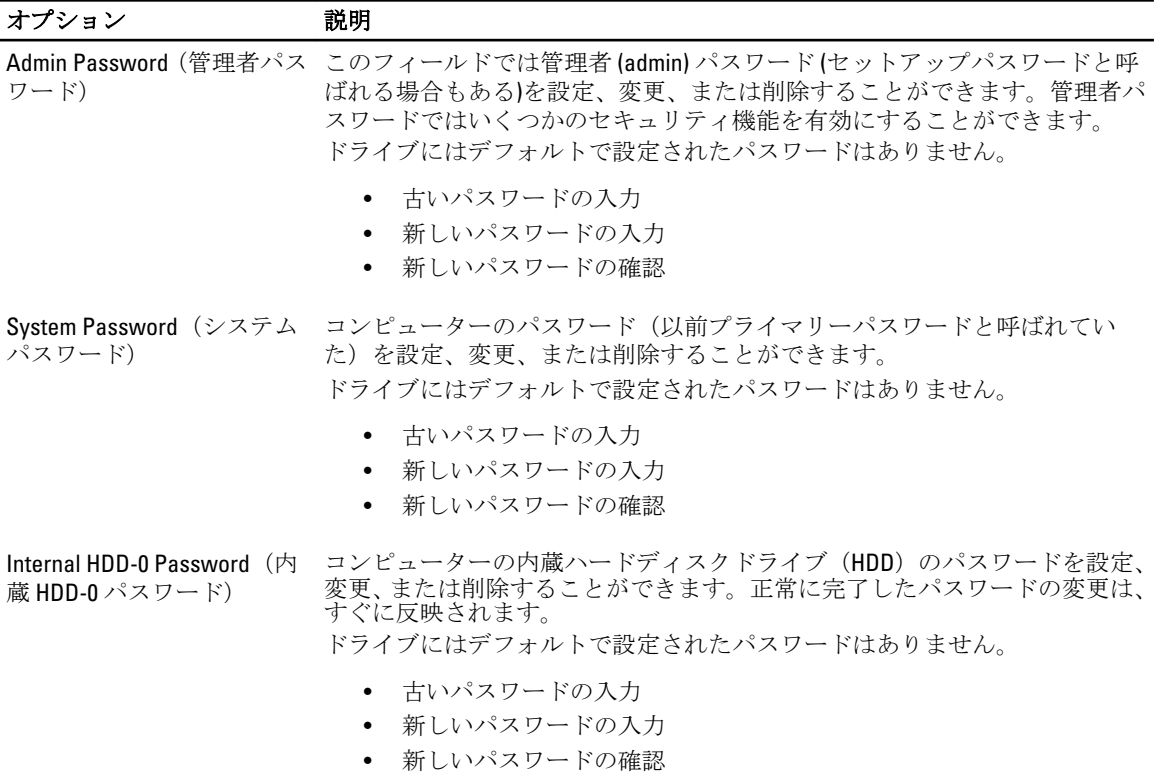

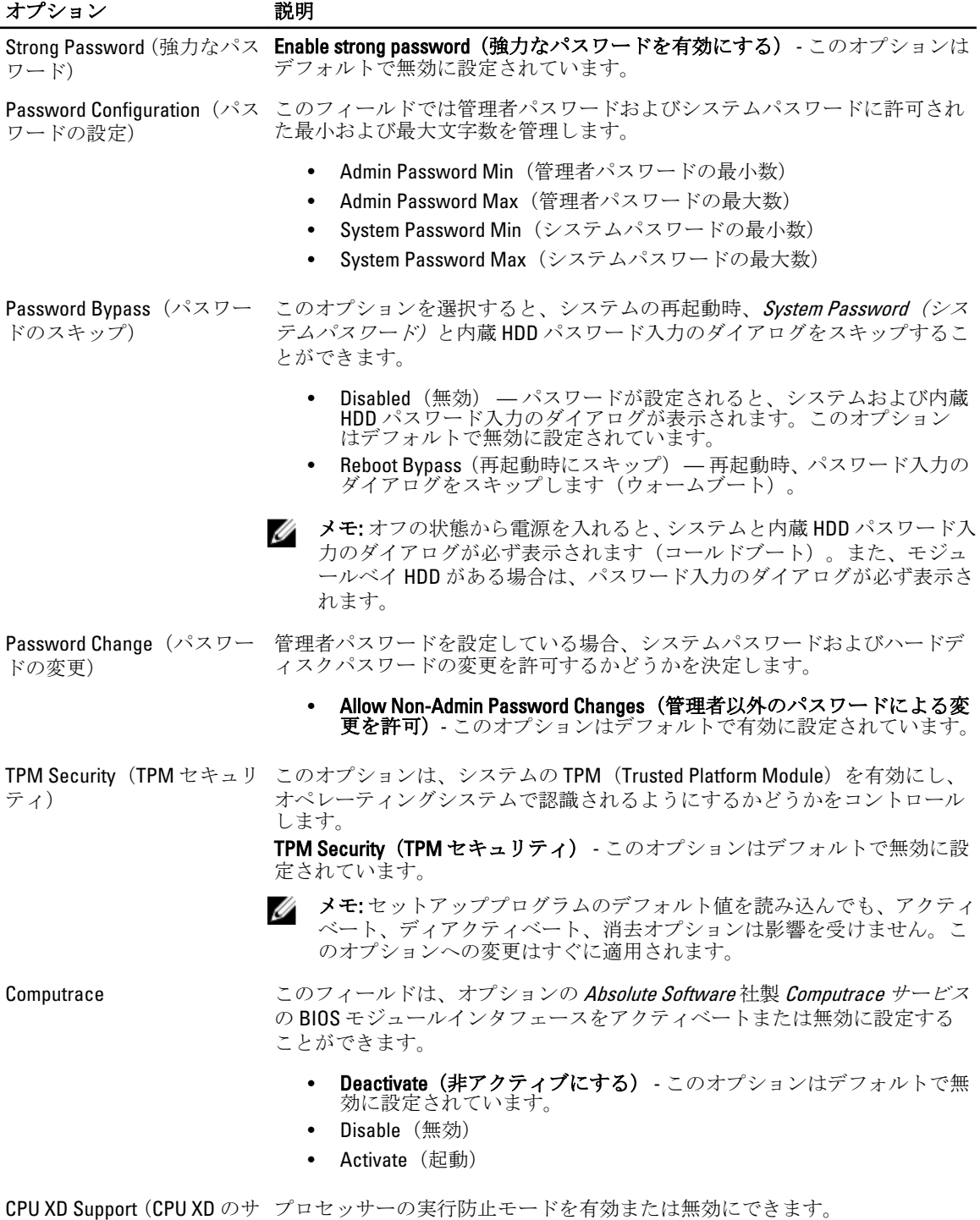

ポート)

• Enable CPU XD Support(CPU XD サポートを有効にする) - このオプシ ョンはデフォルトで有効に設定されています。

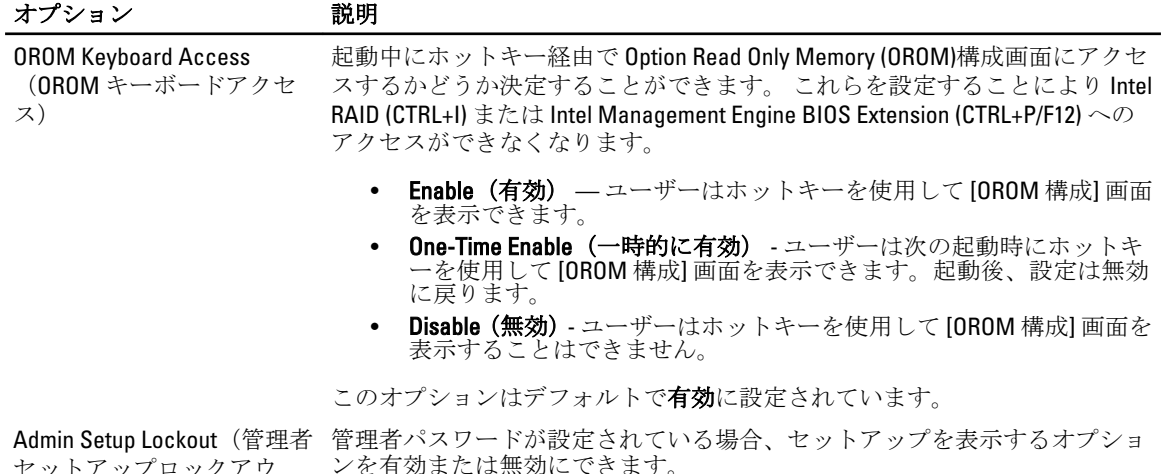

セットアップロックアウ ト) ンを有効または無効にできます。

#### • Enable Admin Setup Lockout(管理者セットアップロックアウトの有効 化) - このオプションはデフォルトでは設定されていません。

#### 表 5. Performance (パフォーマンス)

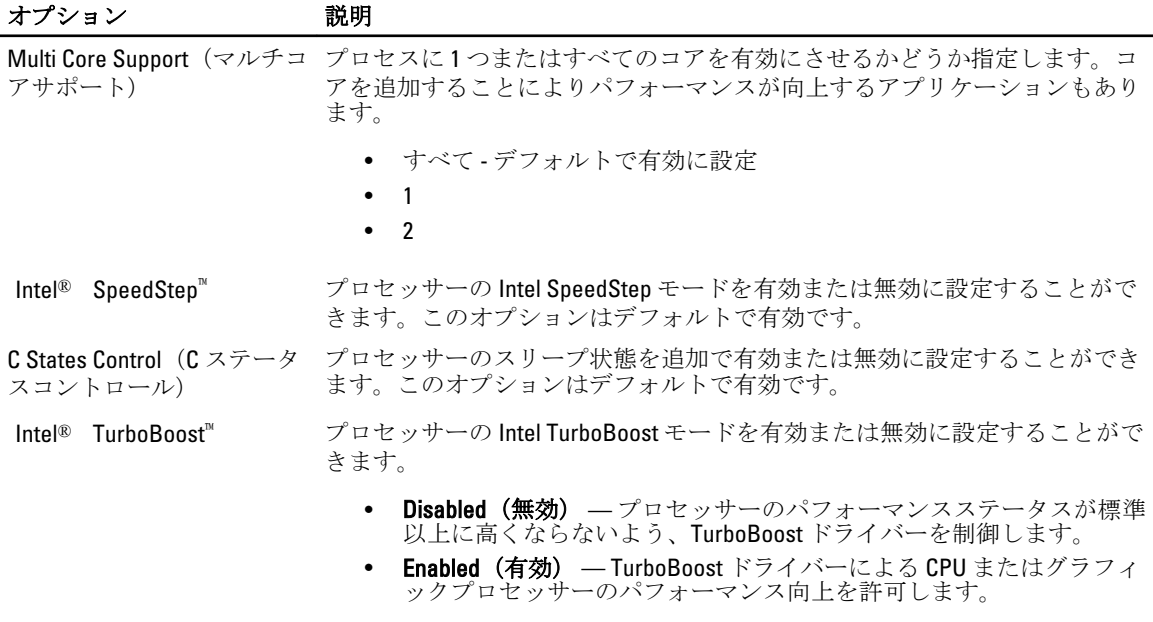

Hyper-Thread Control(ハイパ ースレッドコントロール) ハイパースレッドテクノロジーを有効または無効に設定することができま す。このオプションはデフォルトで無効に設定されています。

#### 表 6. Power Management (電力の管理)

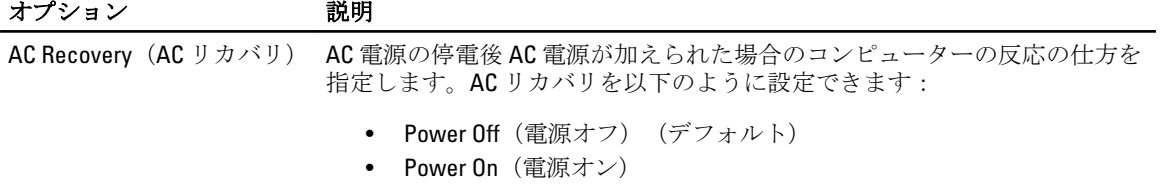

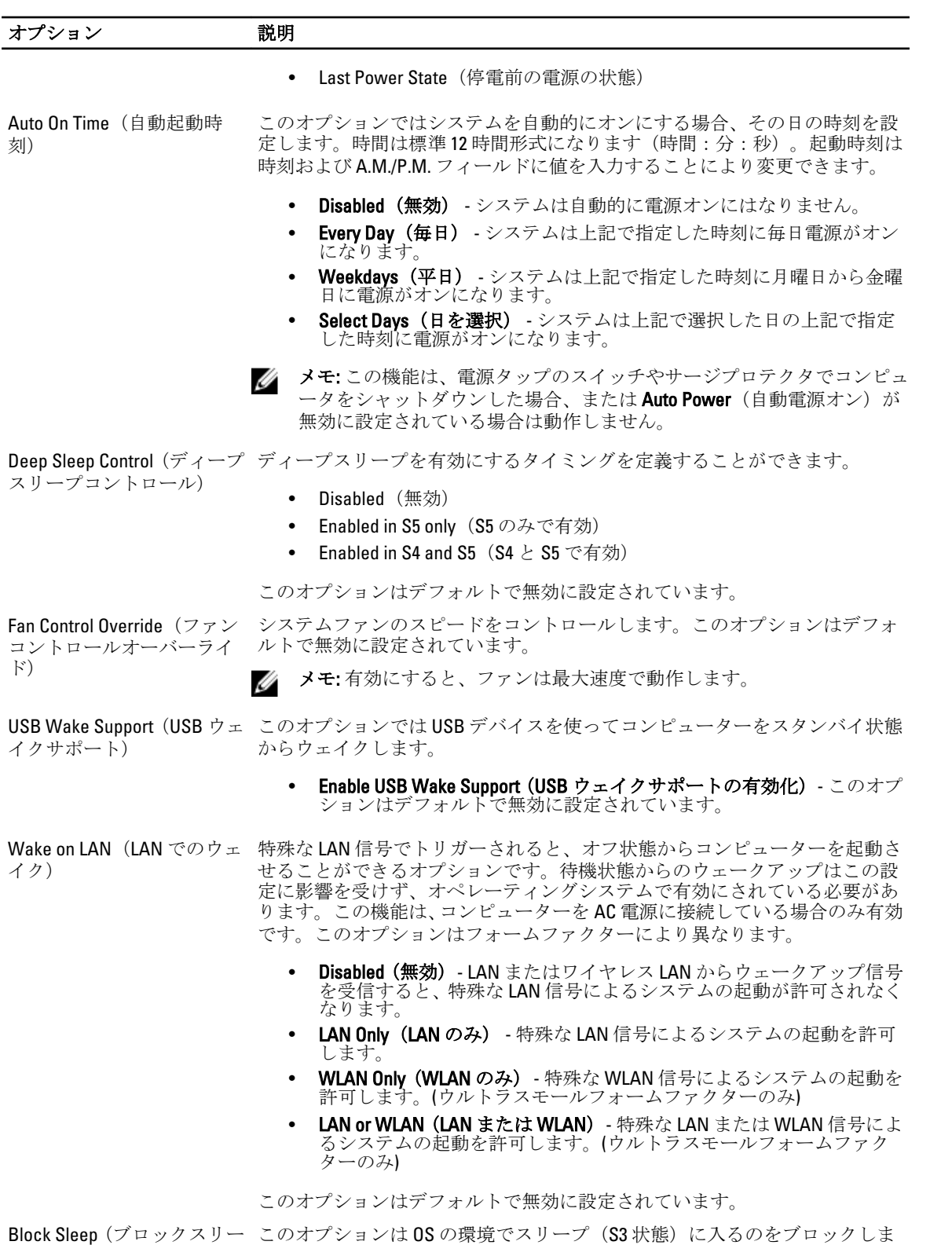

プ) す。

オプション 説明

• Block Sleep (S3 state)(ブロックスリープ (S3 状態)) - このオプション はデフォルトで無効に設定されています。

#### 表 7. POST Behavior (POST 動作)

| オプション       | 説明                                                                                              |
|-------------|-------------------------------------------------------------------------------------------------|
| NumLock LED | システム起動時に NumLock 機能を有効にするかどうか指定します。このオプ<br>ションはデフォルトで有効に設定されています。                               |
| エラー)        | Keyboard Errors (キーボード 起動時にキーボード関連のエラーを報告するかどうか指定します。このオプ<br>ションはデフォルトで有効に設定されています。             |
| キー)         | POST Hotkeys (POSTホット サインオン画面が BIOS 起動オプションメニューを入力するのに必要なキー<br>ストローク手順を表示するメッセージを表示するかどうか指定します。 |
|             | • Enable F12 Boot Option mene (F12 起動オプションメニューを有効化)                                             |

このオプションはデフォルトで有効に設定されています。

#### 表 8. Virtualization Support (仮想化サポート)

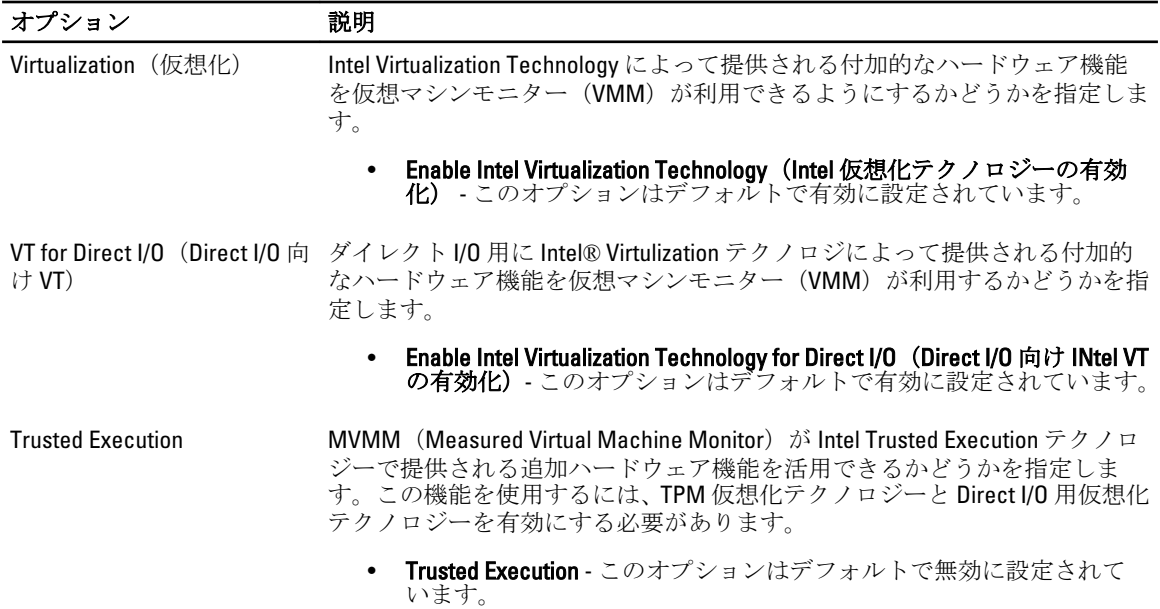

#### 表 9. Maintenance (メンテナンス)

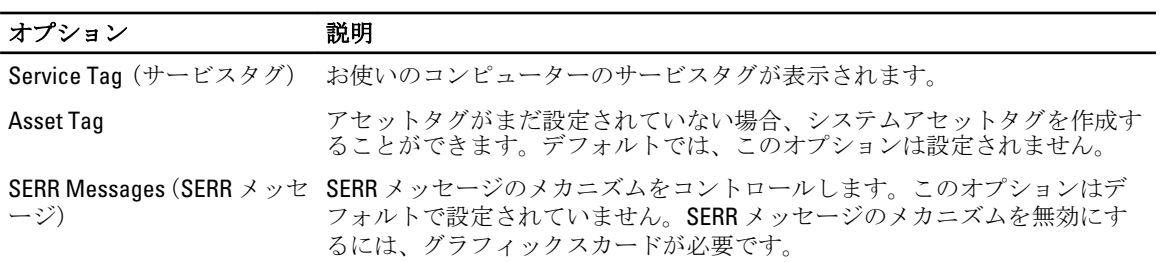

#### 表 10. Image Server

ゲートウェイ)

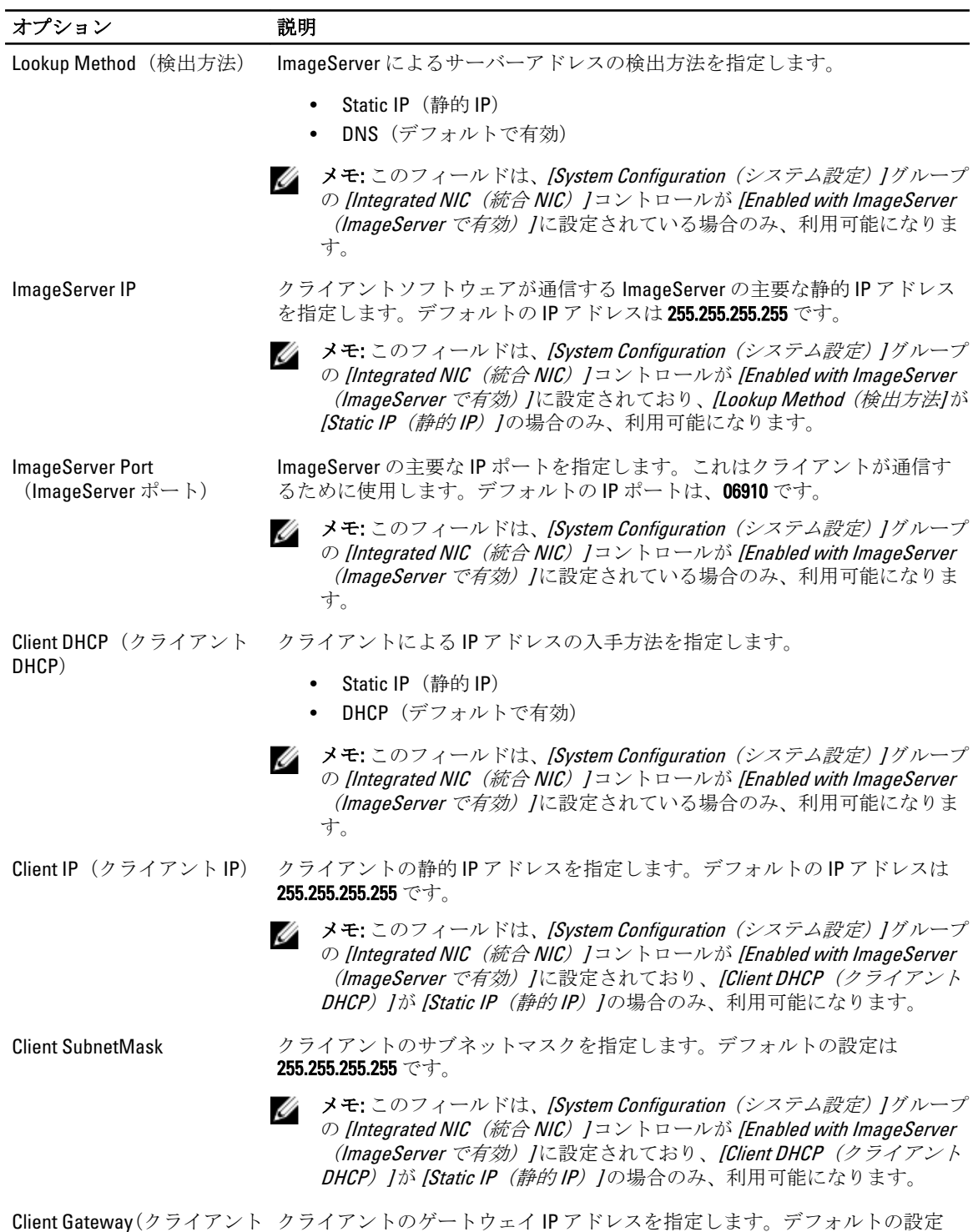

は 255.255.255.255 です。

43

#### <span id="page-43-0"></span>オプション 説明

メモ:このフィールドは、[System Configuration (システム設定) ]グループ Ø の [Integrated NIC (統合 NIC) ] コントロールが [Enabled with ImageServer (ImageServer で有効)] に設定されており、[Client DHCP(クライアント DHCP) ]が [Static IP (静的 IP) ]の場合のみ、利用可能になります。

License Status(ライセンスス 現在のライセンスステータスが表示されます。 テータス)

#### 表 11. System Logs (システムログ)

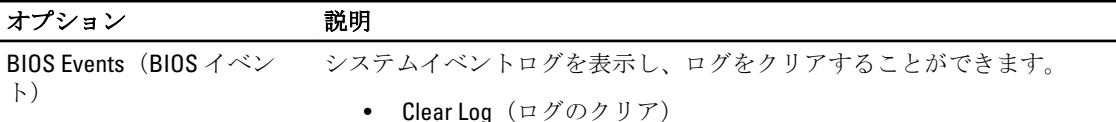

### BIOS のアップデート

システム基板の交換時または更新が可能な場合、BIOS (システムセットアップ) をアップデートされることを お勧めします。ラップトップの場合、お使いのコンピューターのバッテリーがフル充電されていて電源プラ グに接続されていることを確認してください。

- 1. コンピューターを再起動します。
- 2. dell.com/supportにアクセスします。
- 3. お使いのコンピューターのサービスタグまたはエクスプレスサービスコードをお持ちの場合、次の手順 に従います。

■ メモ:サービスタグの位置を確認するには、サービスタグの場所をクリックします。

■ メモ:サービスタグが見つからない場合は、サービスタグの検出をクリックし、画面に表示される手 順に従います。

- 4. サービスタグやエクスプレスサービスコードを入力し、送信をクリックします。
- 5. サービスタグの位置が確認できない場合、またはサービスタグが見つからない場合は、お使いのコンピ ューターの製品カテゴリをクリックします。
- 6. リストから製品の種類を選択します。
- 7. お使いのコンピューターモデルを選択すると、コンピューターの製品サポートのページが表示されま す。
- 8. Drivers & Downloads (ドライバとダウンロード)をクリックします。
- 9. ドライバとダウンロード画面で、オペレーティングシステムドロップダウンリストから BIOS を選択しま す。
- 10. 最新の BIOS ファイルを選んでファイルをダウンロードしますをクリックします。
- 11. Please select your download method below window(ダウンロード方法を以下のウィンドウから選択してく ださい)で希望のダウンロード方法を選択し、ファイルのダウンロードをクリックします。 ファイルのダウンロードウィンドウが表示されます。
- 12. ファイルをコンピューターに保存する場合は、保存をクリックします。
- 13. 実行をクリックしてお使いのコンピューターに更新された BIOS 設定をインストールします。 画面の指示に従います。

### <span id="page-44-0"></span>ジャンパの設定

ジャンパの設定を変更するには、ピンからプラグを抜きシステム基板に示されたピンに注意して取り付けま す。以下の表ではシステム基板ジャンパの設定を示しています。

#### 表 12. ジャンパの設定

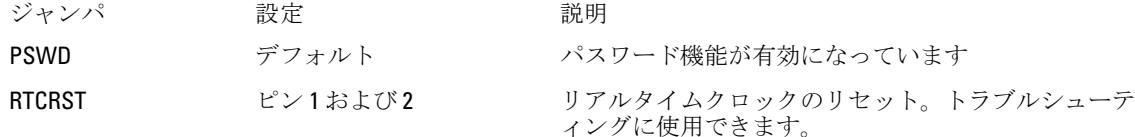

### システムパスワードとセットアップパスワード

システムパスワードとセットアップパスワードを作成してお使いのコンピューターを保護することができま す。

#### パスワードの種類 説明

ド

システムパスワー システムにログオンする際に入力が必要なパスワードです。

セットアップパス お使いのコンピューターの BIOS 設定にアクセスして変更をする際に入力が必要なパ ワード スワードです。

注意: パスワード機能は、コンピューター内のデータに対して基本的なセキュリティを提供します。

△ 注意: コンピューターをロックせずに席を離れると、コンピューター上のデータに誰でもアクセスできま す。

■ メモ:お使いのシステムは、出荷時にシステムパスワードとセットアップパスワードの機能が無効に設定 されています。

#### システムパスワードとセットアップパスワードの割り当て

パスワードステータスがロック解除の場合に限り、新しいシステムパスワードやセットアップパスワードの 設定、または既存のシステムパスワードやセットアップパスワードの変更が可能です。パスワードステータ スがロックに設定されている場合、システムパスワードは変更できません。

メモ: パスワードジャンパの設定を無効にすると、既存のシステムパスワードとセットアップパスワード Ø は削除され、システムへのログオン時にシステムパスワードを入力する必要がなくなります。

システムセットアップを起動するには、電源投入または再起動の直後に <F2> を押します。

1. システム BIOS 画面またはシステムセットアップ画面で、システムセキュリティを選択し、<Enter> を押 します。

システムセキュリティ画面が表示されます。

- 2. システムセキュリティ画面でパスワードステータスがロック解除に設定されていることを確認します。
- 3. システムパスワードを選択してシステムパスワードを入力し、<Enter> または<Tab> を押します。 以下のガイドラインに従ってシステムパスワードを設定します。
	- パスワードの文字数は 32 文字までです。
	- 0 から 9 までの数字を含めることができます。
- <span id="page-45-0"></span>– 小文字のみ有効です。大文字は使用できません。
- 特殊文字は、次の文字のみが利用可能です:スペース、(")、(+)、(,)、(-)、(.)、()、()、()、()、()、()、()、  $($ )

プロンプトが表示されたら、システムパスワードを再度入力します。

- 4. 入力したシステムパスワードをもう一度入力し、OK をクリックします。
- 5. セットアップパスワードを選択してシステムパスワードを入力し、<Enter> または <Tab> を押します。 セットアップパスワードの再入力を求めるメッセージが表示されます。
- 6. 入力したセットアップパスワードをもう一度入力し、OK をクリックします。
- 7. <Esc> を押すと、変更の保存を求めるメッセージが表示されます。
- 8. <Y> を押して変更を保存します。 コンピューターが再起動します。

#### 既存のシステムパスワードおよび/またはセットアップパスワードの削除または 変更

既存のシステムパスワードおよび/またはセットアップパスワードを削除または変更する前にパスワード状 **態**がロック解除(システムセットアップで)になっていることを確認します。パスワード状態がロックされて いる場合、既存のシステムパスワードまたはセットアップパスワードを削除または変更することはできませ  $h_{\circ}$ 

システムセットアップを入力するには、電源投入または再起動の直後に <F2> を押します。

1. システム BIOS 画面またはシステムセットアップ画面で、システムセキュリティを選択し、<Enter> を押 します。

システムセキュリティ画面が表示されます。

- 2. システムセキュリティ画面でパスワードステータスがロック解除に設定されていることを確認します。
- 3. システムパスワードを選択し、既存のシステムパスワードを変更または削除して、<Enter> または<Tab> を押します。
- 4. セットアップパスワードを選択し、既存のセットアップパスワードを変更または削除して、<Enter>また は <Tab> を押します。

■ メモ: システムパスワードおよび/またはセットアップパスワードを変更する場合、プロンプトが表 示されたら新しいパスワードを再度入力してください。システムパスワードおよび/またはセット アップパスワードを削除する場合、プロンプトが表示されたら削除を確認してください。

- 5. <Esc>を押すと、変更の保存を要求するメッセージが表示されます。
- 6. <Y> を押して変更を保存しシステムセットアップを終了します。 コンピューターが再起動します。

#### システムパスワードを無効にする

システムのソフトウェアセキュリティ機能には、システムパスワードおよびセットアップパスワードが含ま れています。パスワードジャンパは現在使用中のパスワードを無効にします。

■ メモ:以下の手順を使用して、忘れてしまったパスワードを無効にすることもできます。

- 1. 「コンピューター内部の作業を始める前に」の手順に従います。
- 2. カバーを取り外します。
- 3. システム基板の PSWD ジャンパを見つけます。
- 4. システム基板から PSWD ジャンパを取り外します。

メモ: コンピューターがジャンパなしで起動するまでは、既存のパスワードは無効化(消去)されま せん。

5. カバーを取り付けます。

メモ: PSWD ジャンパを取り付けた状態のまま新しいシステムパスワードとセットアップパスワー ドの両方またはどちらか一方を割り当てると、システムは次回の起動時に新しいパスワードを無効 にします。

- 6. コンピューターをコンセントに接続し、電源スイッチを入れます。
- 7. コンピューターの電源を切り、コンセントから電源ケーブルを取り外します。
- 8. カバーを取り外します。
- 9. システム基板の PSWD ジャンパを取り付けます。
- 10. カバーを取り付けます。
- 11. 「コンピューター内部の作業の後に」の手順に従います。
- 12. コンピューターの電源を入れます。
- 13. システムセットアップに進み、新しいシステムパスワードまたはセットアップパスワードを割り当てま す。システムパスワードのセットアップを参照してください。

4

<span id="page-48-0"></span>診断

コンピューターに問題が起こった場合、デルのテクニカルサポートに電話する前に ePSA 診断を実行してく ださい。診断プログラムを実行する目的は、特別な装置を使用せず、データが失われる心配をすることなく コンピューターのハードウェアをテストすることです。お客様がご自分で問題を解決できない場合でも、サ ービスおよびサポート担当者が診断プログラムの結果を使って問題解決の手助けを行うことができます。

## ePSA (強化された起動前システムアセスメント)診断

ePSA 診断 (システム診断としても知られている) ではハードウェアの完全なチェックを実施します。ePSA に は BIOS が埋め込まれており、内部的に BIOS によって起動されます。埋め込まれたシステム診断では以下の ことが可能な特定のデバイスまたはデバイスグループにオプションのセットを提供します:

- テストを自動的に、または対話モードで実行
- テストの繰り返し
- テスト結果の表示または保存
- 詳細なテストで追加のテストオプションを実行し、障害の発生したデバイスに関する詳しい情報を得 る
- テストが問題なく終了したかどうかを知らせるステータスメッセージを表示
- テスト中に発生した問題を通知するエラーメッセージを表示

#### 注意: システム診断は、お使いのコンピューターをテストする場合にのみ使用してください。このプログ ラムを他のコンピューターで使用すると、無効な結果やエラーメッセージが発生する場合があります。

■ メモ: 特定のデバイスについてはユーザーの対話が必要なテストもあります。診断テストを実行する際 にコンピューター端末の前に常にいなければなりません。

- 1. コンピューターの電源を入れます。
- 2. コンピューターが起動すると、Dell のロゴが表示されるように <F12> キーを押します。
- 3. 起動メニュー画面で、診断オプションを選択します。 ePSA 起動前システムアセスメントウィンドウが表示され、コンピューター内で検出された全デバイスが リストアップされます。診断が検出された全デバイスのテストを開始します。
- 4. 特定のデバイスで診断テストを実行する場合、<Esc> を押して はい をクリックし、診断テストを中止し ます。
- 5. 左のパネルからデバイスを選択し、テストの実行をクリックします。
- 6. 問題がある場合、エラーコードが表示されます。 エラーコードをメモしてデルに連絡してください。

5

# <span id="page-50-0"></span>コンピューターのトラブルシューティング

診断ライト、ビープコード、およびエラーメッセージなどのインジケーターを使って、コンピューターの操 作中にトラブルシューティングを行うことができます。

### 電源 LED 診断

シャーシの前面にある電源ボタン LED は 2 色の診断 LED としても機能します。診断 LED は、POST プロセス中 のみアクティブで目に見えます。オペレーティングシステムがロードを開始すると、表示されなくなります。 橙色の LED 点滅配列 – 2 回または 3 回点滅した後で短時間の小休止、その後最大 7 回までの x 回点滅のパター ンです。繰り返しのパターンには中間に長い休止が挿入されます。例えば、2、3 が意味するのは、2 回の橙 色の点滅、小休止、3 回の橙色の点滅、その後長い休止の後、パターンが繰り返されます。

#### 表 13. 電源 LED 診断

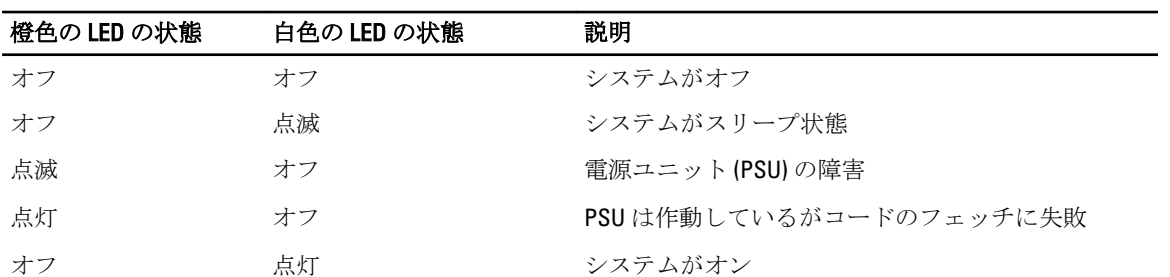

#### 橙色の LED の状態 説明

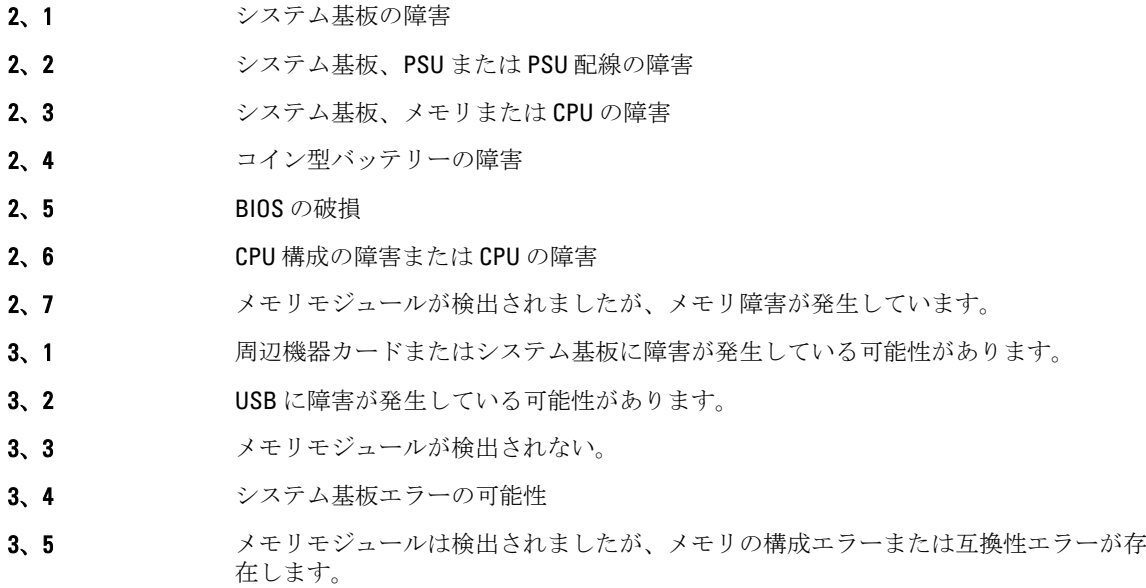

#### <span id="page-51-0"></span>橙色の LED の状態 説明

- 3、6 システム基板リソースおよびシステム基板ハードウェアのどちらかまたは両方に障害 がある可能性があります。
- 3、7 画面上のメッセージのその他の障害

## ビープコード

ディスプレイがエラーや問題点を表示できない場合、コンピューターは起動中に各種ビープ音を発します。 ビープコードと呼ばれるビープ音により、さまざまな問題を特定することができます。各ビープ音のディレ イは 300 ms であり、各ビープ音セット同士のディレイは 3 秒で、300 ms 続きます。各ビープ音とビープ音の セットが鳴った後、BIOS が電源ボタンが押されたかどうかを検出します。BIOS はループからジャンプして、 通常のシャッダウンプロセスとシステムの電源投入を実行します。

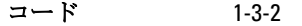

原因 メモリの障害

### エラーメッセージ

#### エラーメッセージ 説明

Address mark not found

BIOS は障害のあるディスクセクターを検出しました。または、特定のディスクセクタ ーを見つけられませんでした。

Alert! Previous attempts at booting this system have failed at checkpoint [nnnn]. For help in resolving this problem, please note this checkpoint and contact Dell Technical Support (警告! このシステ ムでは前回の起動 時にチェックポイ ント [nnnn] で障害 が発生しました。 この問題を解決す るには、このチェッ クポイントをメモ してデルテクニカ ルサポートにお問 い合わせくださ い)

コンピューターは、同じエラーにより 3 回続けて、起動ルーティンを完了できません でした。デルにご連絡の上、チェックポイントコード(nnnn)をサポート担当者に報 告してください。

Alert! Security override Jumper is installed.

MFG\_MODE ジャンパがセットされており、AMT Management 機能は取り外されるまで、 無効に設定されます。

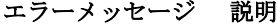

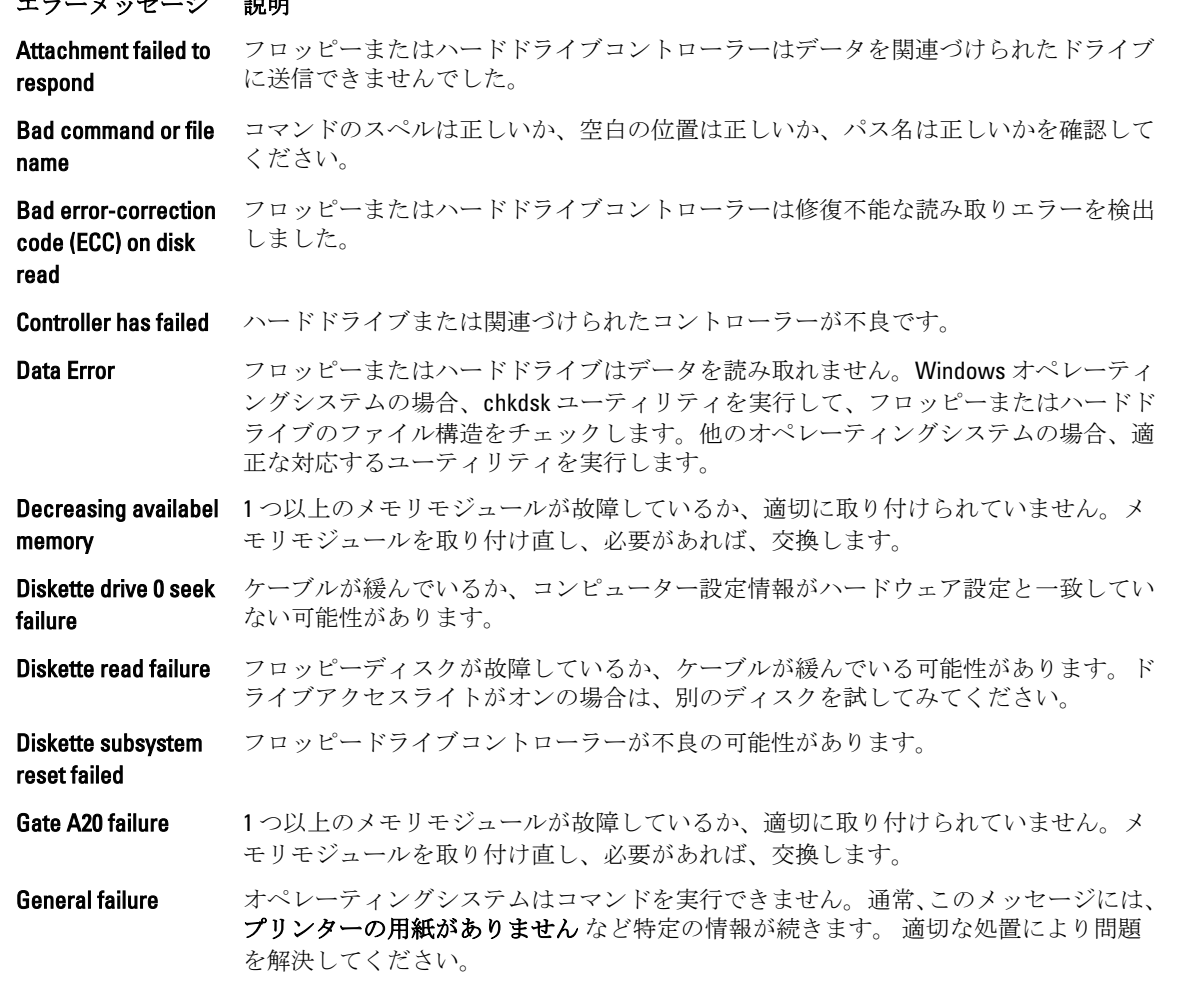

- Hard-disk drive ハードディスクドライブの初期化に失敗しました。
- Hard-disk drive ハードディスクドライブの初期化に失敗しました。
- Hard-disk drive ハードディスクドライブの初期化に失敗しました。
- Hard-disk drive read ハードディスクドライブの初期化に失敗しました。
- failure Invalid configuration information-please

populate DIMM1

configuration error

controller failure

failure

- コンピューターの設定情報がハードウェア構成と一致しません。
- run SETUP program
- Invalid Memory configuration, please 取り付けてください。 DIMM1 スロットがメモリモジュールを認識しません。モジュールを取り付け直すか、
- Keyboard failure ケーブルまたはコネクターが緩んでいるか、キーボードまたはキーボード/マウスコン トローラーに障害が発生している可能性があります。

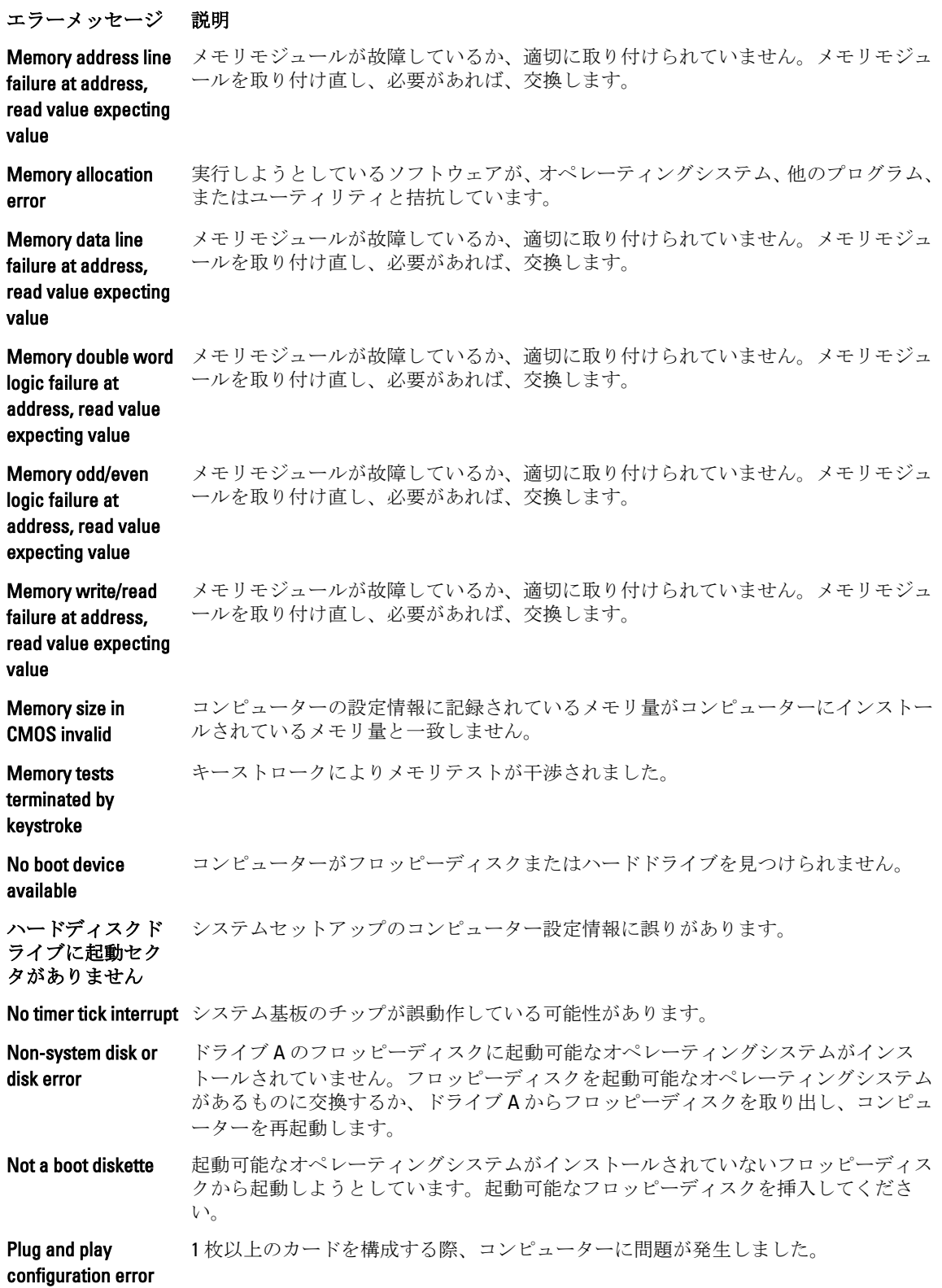

#### エラーメッセージ 説明

Read fault オペレーティングシステムがフロッピードライブまたはハードドライブからデータを 読み取れません。ディスク上の特定のセクターが見つからなかったか、要求されたセ クターが不良です。

**Requested sector not** オペレーティングシステムがフロッピードライブまたはハードドライブからデータを found 読み取れません。ディスク上の特定のセクターが見つからなかったか、要求されたセ クターが不良です。

Reset failed ディスクを再セットできませんでした。

Sector not found オペレーティングシステムがフロッピードライブまたはハードデドライブ上のセクタ ーを見つけることができません。

Seek error オペレーティングシステムがフロッピーディスクまたはハードドライブ上の特定のト ラックを見つけることができません。

Shutdown failure システム基板のチップが誤動作している可能性があります。

Time-of-day clock バッテリーが故障している可能性があります。

stopped

Time-of-day not setplease run the システムセットアップで設定した時刻または日付がコンピューターの時計と一致しま せん。

System Setup program

operating outside of

specifications. it is advisable to immediately back up your data and replace your hard drive by calling your support desk or dell.(警告: [プライマリ/セカ ンダリ] EIDE コント ローラ上のドライ ブ [0/1] が、通常の仕 様外の環境で動作 していることを、デ ルのディスクモニ ターシステムが検

normal

failed

Timer chip counter 2 システム基板上のチップが誤動作している可能性があります。

**Unexpected interrupt** キーボードコントローラーが誤動作しているか、メモリモジュールの接続に問題があ in protected mode る可能性があります。

WARNING: Dell's disk 初起動の際、ドライブがエラー状態を検出しました。コンピューターの起動が完了し monitoring system has detected that drive [0/1] on the [primary/secondary] eide controller is たら、データをバックアップし、ハードドライブを交換してください(インストール の手順については、お使いのコンピューターの「パーツの追加と削除」を参照)。交 換用ドライブがすぐに入手できず、ドライブが起動可能ドライブではない場合、シス テムセットアップを起動し、ドライブ設定を なしに変更してください。コンピュータ ーからドライブが取り外され(削除)ます。

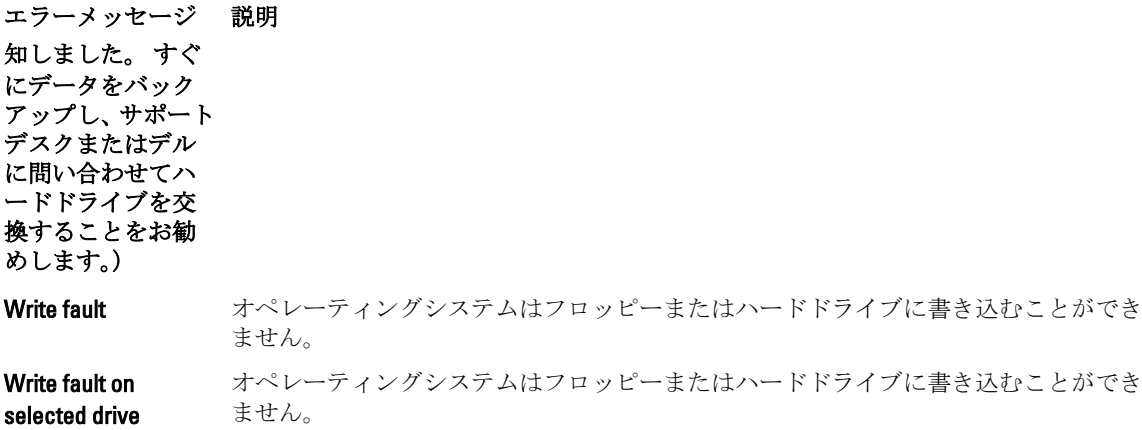

# <span id="page-56-0"></span>仕様

■ メモ:提供される内容は地域により異なる場合があります。コンピューターの構成の詳細を確認するに は、スタート じ (スタートアイコン) → ヘルプとサポート の順にクリックし、お使いのコンピュー ターに関する情報を表示するオプションを選択してください。

#### 表 14. プロセッサ

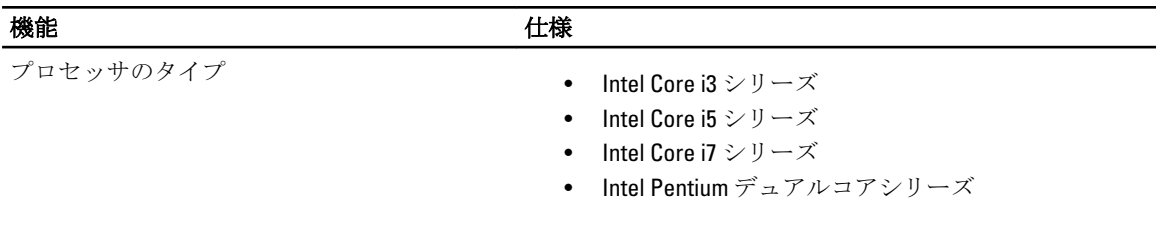

キャッシュ合計 カランス アロセッサのタイプに応じて最大8MB キャッシュ

#### 表 15. メモリ

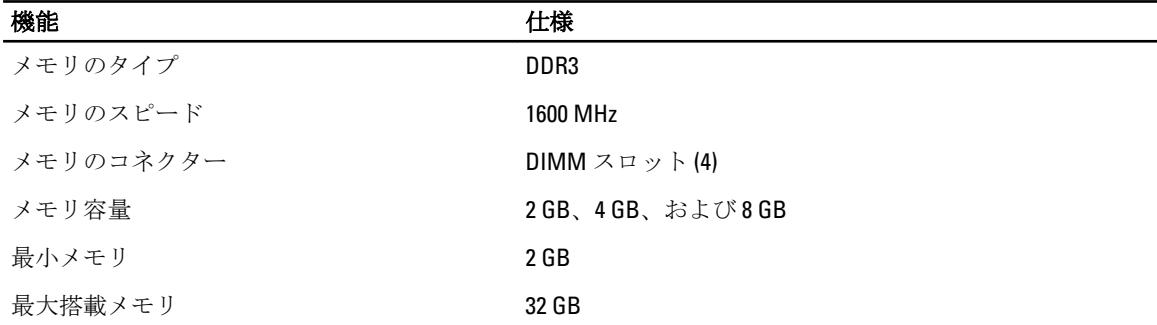

#### 表 16. ビデオ

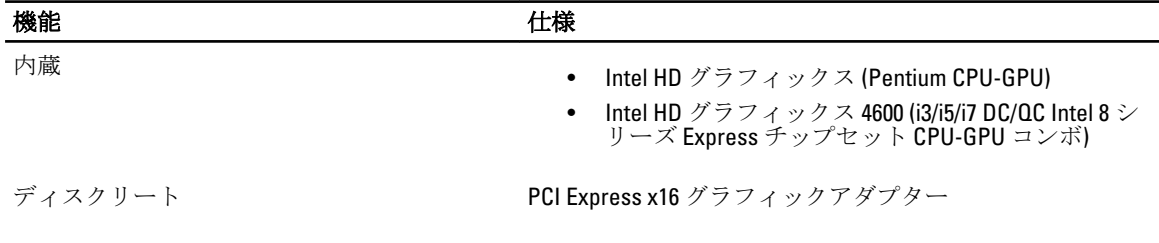

#### 表 17. オーディオ

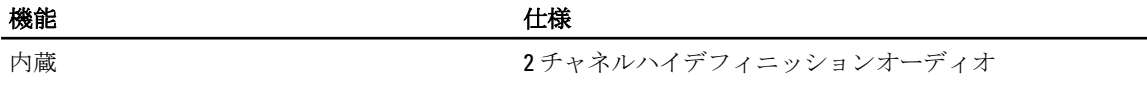

#### 表 18. ネットワーク

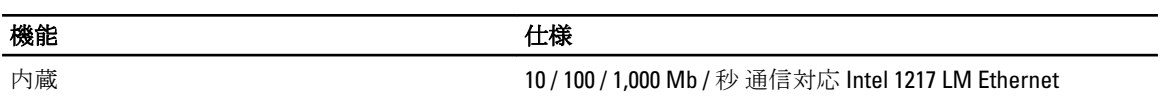

#### 表 19. システム情報

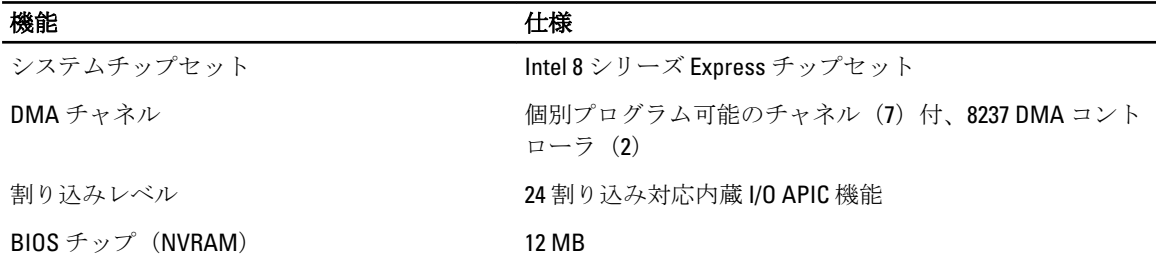

#### 表 20. 拡張バス

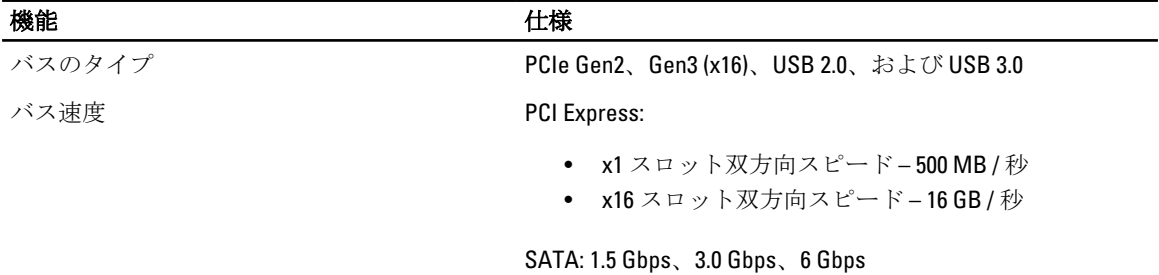

#### 表 21. カード

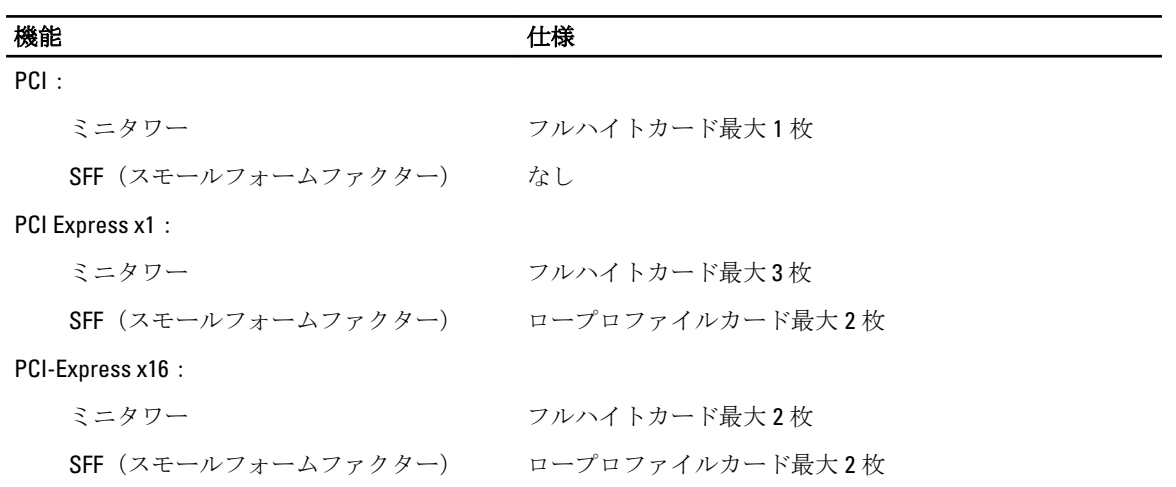

#### 表 22. ドライブ

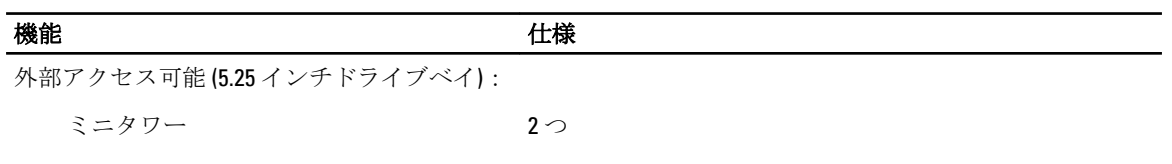

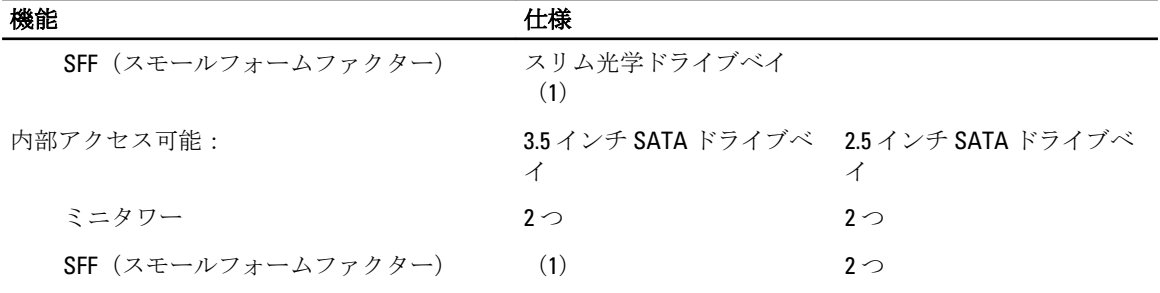

#### 表 23. 外部コネクタ

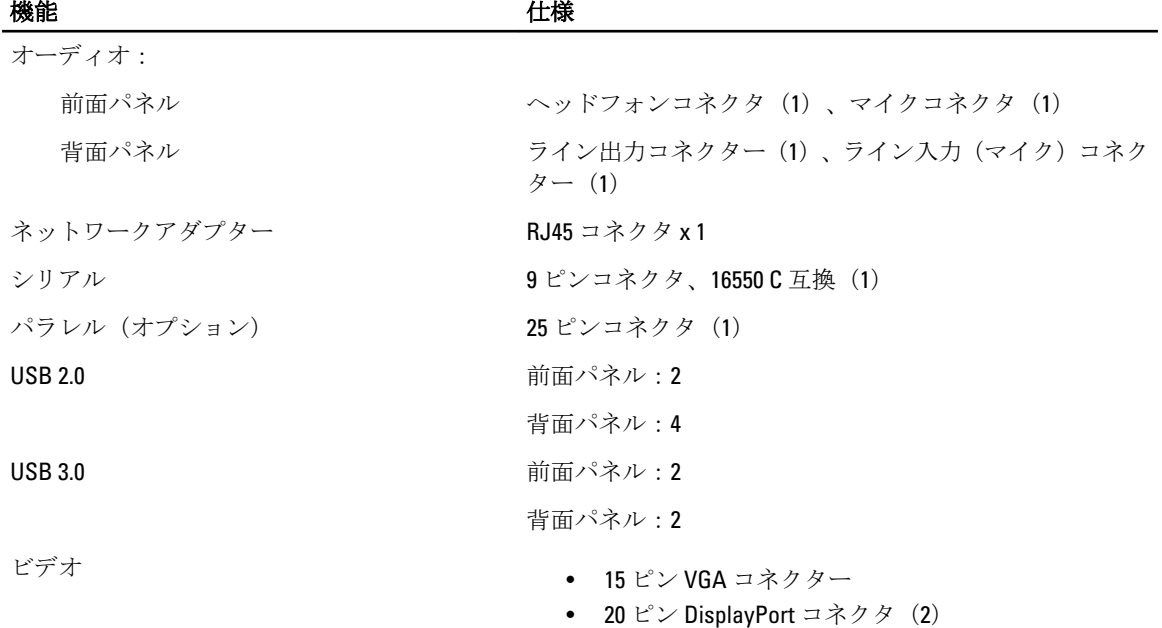

■ メモ: 使用可能なビデオコネクターは選択したグラフィックスカードによって異なります。

#### 表 24. コントロールおよびライト

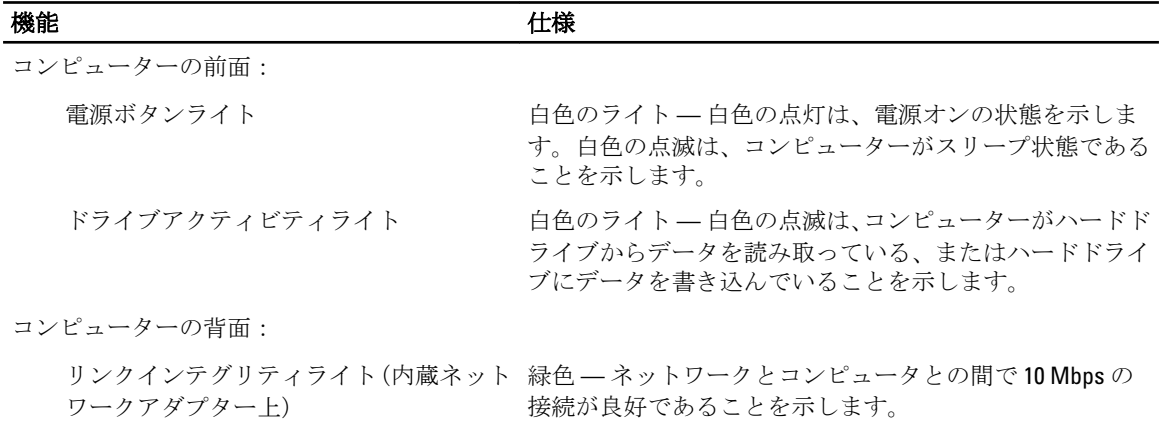

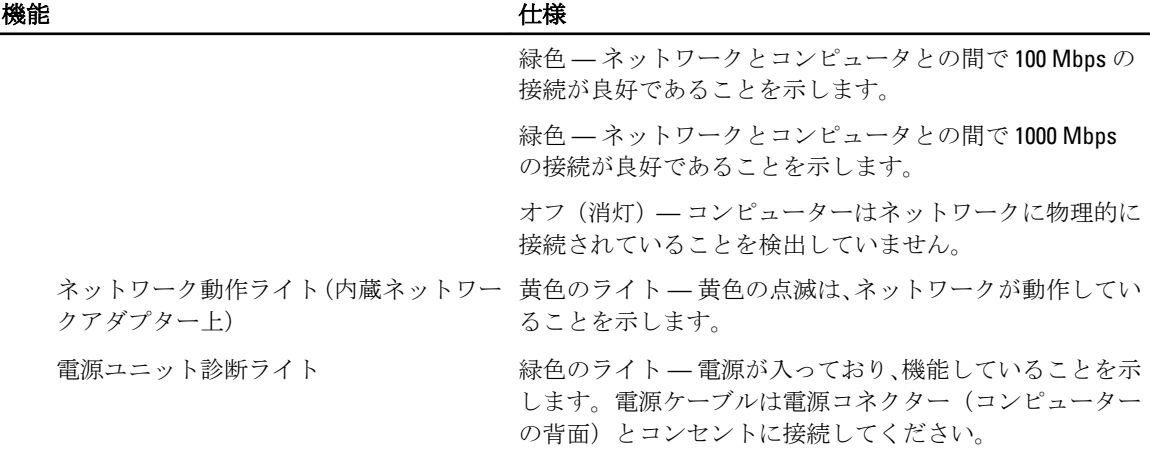

#### 表 25. 電源

## メモ: 熱放散は電源のワット数定格に基づいて算出されています。

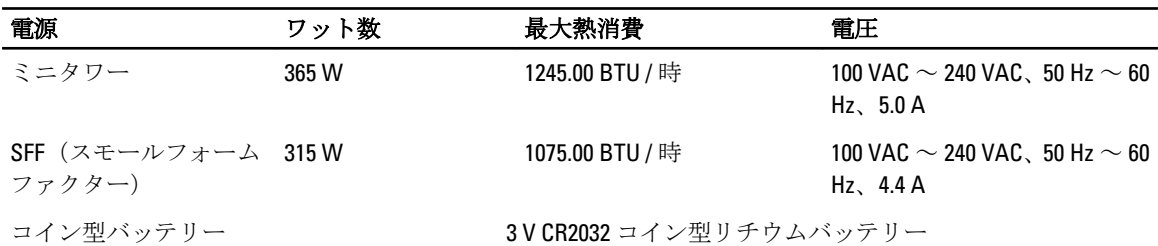

#### 表 26. 寸法

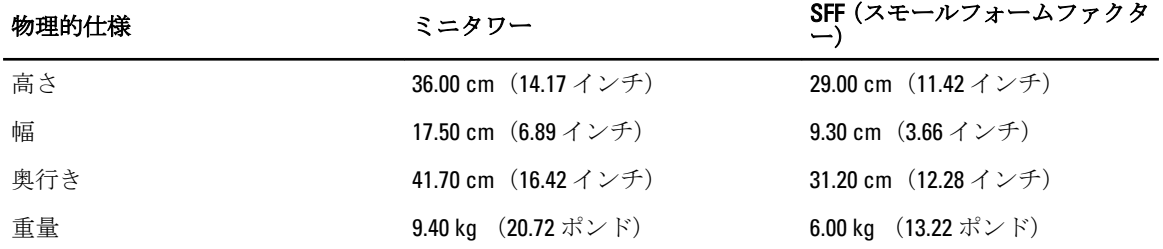

#### 表 27. 環境

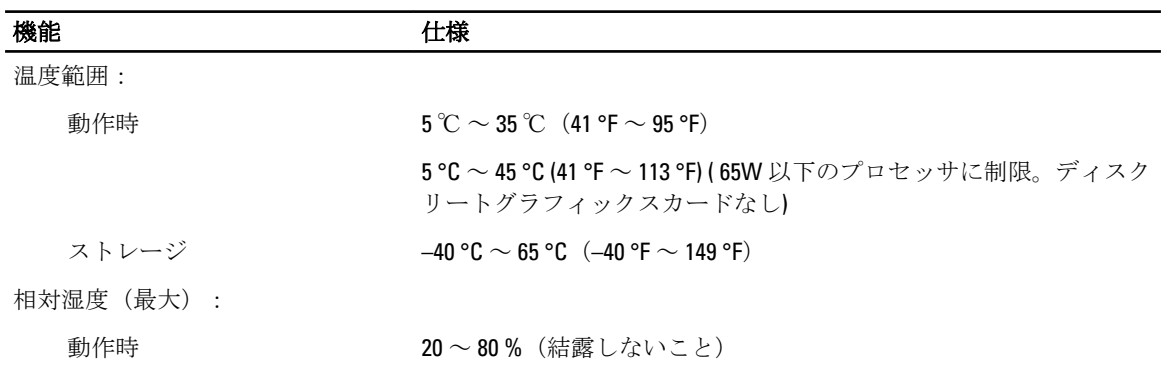

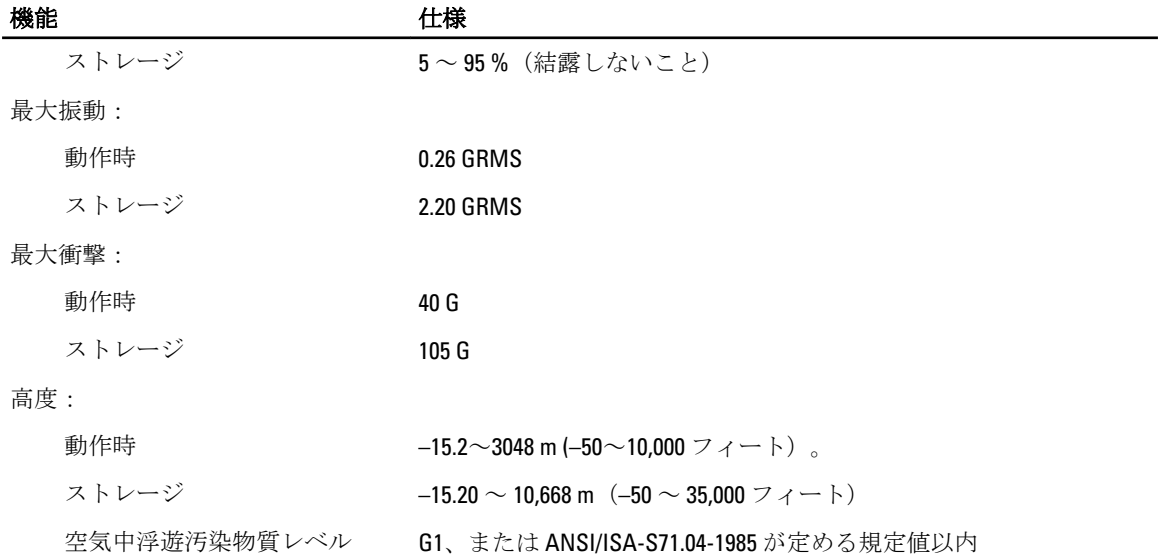

# <span id="page-62-0"></span>デルへのお問い合わせ

デルのセールス、テクニカルサポート、またはカスタマーサービスへは、次の手順でお問い合わせいただけ ます。

- 1. support.jp.dell.com にアクセスします。
- 2. ページ下の国·地域の選択ドロップダウンメニューで、お住まいの国または地域を確認します。
- 3. ページの左側のお問い合わせをクリックします。
- 4. 必要なサービスまたはサポートのリンクを選択します。
- 5. ご都合の良いお問い合わせの方法を選択します。